# **SE YAMAHA** Electone. STAGEA.

# **ELS-01/01C** 版本 **1.8**  新功能

Yamaha 已将 ELS-01/01C 的固件版本从 1.7 升级到 1.8。此版本提供了 一些新功能并对 LCD 进行了更改。 本说明书提供了根据 ELS-01/01C v1.7 说明书 (包括 typeU)中第 7 章 "音乐磁盘录制器"的新功能和升级功能。

请将使用说明书中的第 7 章更换为本说明书。 本说明书中的 LCD 画面取自 ELS-01/01C typeU。

音乐磁盘录制器中的新功能和升级功能。

- **•** 增强了复制功能 新的复制功能可以复制文件夹 / 存储介质以及乐曲。 [\(第](#page-33-0) 34-36 [页\)](#page-35-0)
- **•** 增加了乐曲 **/** 文件夹的搜索功能 在画面中增加了 [SEARCH] 按钮,并且使用关键词可以检测到所需乐 曲 / 文件夹的搜索。 [\(第](#page-11-0) 12-14 [页\)](#page-13-0)

# 音乐磁盘录制器 (**MDR**)

音乐磁盘录制器 (**M.D.R.**)是 **Electone** 中内置的一种高级录音系统,可让您将演奏和注册设置录 制到 **USB** 闪存或其它外接存储介质中。如果将选购的软盘驱动器如 **UD-FD01** 安装到 **Electone**, 可以将您的演奏 **/** 设置记录到软盘。

在使用外接存储介质之前,如 **USB** 闪存,请仔细阅读第 **8** [页上](#page-7-0)的 "使用 **USB TO DEVICE** 端口 时的注意事项"。

#### 目录

7

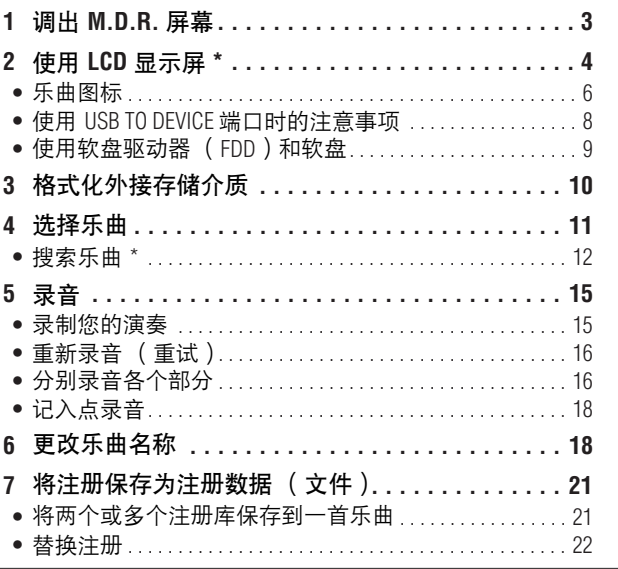

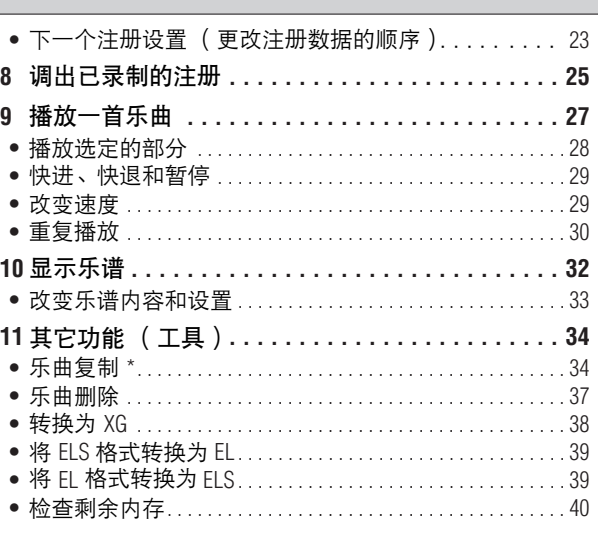

\* 带 "\*"的功能为新功能和升级功能。

## <span id="page-2-0"></span>1 调出 **M.D.R.** 屏幕

按面板中的 [MDR] 按钮调出 M.D.R. 屏幕。与 M.D.R. 相关的所有操作, 如 录制和播放演奏,都可以在 M.D.R. 屏幕中完成。

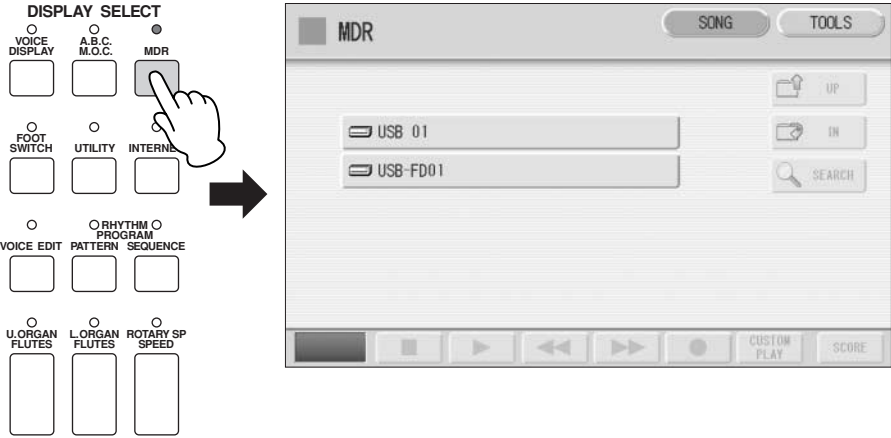

#### ጠጠ 注 <u>mm</u>

屏幕中显示的项目以及顺序 因连接的外接存储介质而异。

M.D.R 屏幕打开时按 [MDR] 按钮之外的任何按钮将从 M.D.R. 屏幕中退出。 如果无意中从该功能中退出,只需再次按 [MDR] 按钮便可重新调出 M.D.R. 屏幕。

本章中的所有说明与 M.D.R. 屏幕有关。若要调出 M.D.R. 功能和 M.D.R. 屏 幕,请按 [MDR] 按钮。

## <span id="page-3-0"></span>2 使用 **LCD** 显示屏

M.D.R. 屏幕包含两个屏幕页面: SONG 页面和 TOOLS 页面。在 SONG 页 面中,您可以选择乐曲,然后播放或录制。 TOOLS 页面具有多种乐曲应用操 作,如复制、删除、重命名等等。

按屏幕右上方的 [SONG] 或 [TOOLS] 按钮可在 SONG 页面和 TOOLS 页面之 间切换。

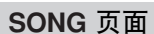

**SONG 页面 TOOLS 页面** 

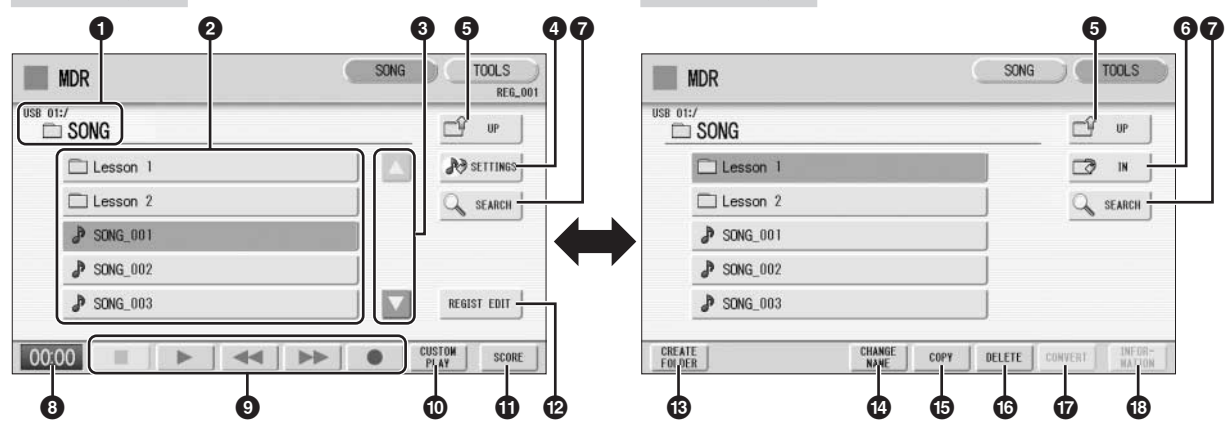

## <span id="page-3-2"></span>**1 Current Media/Folder** (当前存储介质 **/** 文件夹)

显示当前选定的存储介质和文件夹。标识符左侧 (":/"前)显示特定存储 介质,而标识符右侧在最末以当前所选文件夹名称显示路径。例如, "USB 01:/Folder1/"表示 USB 闪存中包含的名称为 "Folder1"的文件夹已被选择。

**2 Media/Folder/Song List** (存储介质 **/** 文件夹 **/** 乐曲列表) 显示存储介质、文件夹或乐曲。最多可以显示 120 个文件夹 (一次 5 个文件夹)。

## <span id="page-3-1"></span>**3 Scroll Buttons** (滚动按钮)

如果存储介质 / 文件夹 / 乐曲列表包含 5 个以上的存储介质 / 文件夹 / 乐曲, 使用这些按钮可以滚动浏览屏幕。

## **4 SETTINGS** (设置)

为当前所选乐曲显示 / 更改设置。

#### **5 UP** (向上)

选择更高层级的文件夹或存储介质。例如,当 "USB 01:/Folder1/"(USB 闪 存中的 Folder1)被选择时,按 [UP] 按钮可选择 "USB 01:/"(USB 闪存)。

参考页 设置乐曲 (第 [12](#page-11-2) 页)

## **6 IN** (向下)

选择下一层级 (或更深层级)的文件夹或存储介质。例如, 当 "USB 01:/ Folder1/" (USB 闪存中的 Folder1) 被选择时, 按 [IN] 按钮可选择 "USB 01:/Folder1/SONG/"(USB 闪存中 Folder1 所包含的 SONG 文件夹)。

## **7 SEARCH** (搜索)

搜索所选存储介质中的乐曲 / 文件夹。

## **8 Elapsed Time** (运行时间)

录制 / 播放乐曲时显示消逝时间 (最长 99 分 59 秒)。

## **9 Song Control** (乐曲控制)

控制乐曲录音,播放等。

#### **) CUSTOM PLAY** (定制播放)

仅录制 / 播放所选乐曲的演奏数据。使用该按钮不会调出注册数据。

## **! SCORE** (乐谱)

显示所选乐曲的乐谱。

#### **@ REGIST EDIT** (注册编辑)

为所选乐曲的注册数据显示注册编辑屏幕。

## **# CREATE FOLDER** (创建文件夹)

在存储介质 / 文件夹 / 乐曲列表中创建新文件夹。一个存储介质中或者一个 上级文件夹内最多可以有 120 个文件夹。按此按钮新建文件夹屏幕,这时您 便可以输入需要的名称。输入名称并按下 [OK] 按钮,创建新文件夹。输入 文件夹名称的方法与输入乐曲名称的步骤是相同的。请参见第 18 [页。](#page-17-1)

#### **\$ CHANGE NAME** (更改名称)

更改文件夹 / 乐曲名称。

#### **% COPY** (复制)

复制选定的存储介质 / 文件夹 / 乐曲。

#### **^ DELETE** (删除)

删除所选文件夹 / 乐曲。

#### **& CONVERT** (转换)

将所选乐曲转换为用于在其它 Electone 或其它乐器上使用,或者将在其它 Electone 上录制的乐曲转换为在 ELS-01/01C 上使用。乐曲可被转换为 XG 格 式、 EL 格式或 ELS 格式。

## **\* INFORMATION** (信息)

选择存储介质时显示可用存储空间,并在选择乐曲时显示标题和作曲家等信 息。要显示的信息取决于乐曲。

参考页 搜索乐曲 (第 [12](#page-11-1) 页)

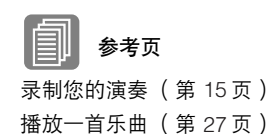

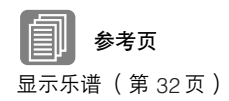

参考页 将注册保存为注册数据 (文件)(第 [21](#page-20-0) 页) 调出已录制的注册 (第 [25](#page-24-0) 页)

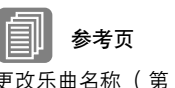

更改乐曲名称 (第 [18](#page-17-1) 页)

参考页 乐曲复制 (第 [34](#page-33-2) 页)

参考页 乐曲删除 (第 [37](#page-36-0) 页)

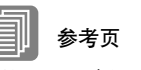

转换为 XG (第 [38](#page-37-0) 页) 将 ELS 格式转换为 EL (第 [39](#page-38-0) 页) 将 EL 格式转换为 ELS (第 [39](#page-38-1) 页)

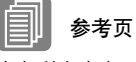

检查剩余内存 (第 [40](#page-39-0) 页) 关于受保护的乐曲 (第 [26](#page-25-0) 页)

<span id="page-5-1"></span>如果无法找到存储介质:

按 □ ■ 按钮直到按钮变灰。 将显示存储介质列表。如果有五个以上存储介质选项,使用滚动按钮 [\(第](#page-3-1) 4 页)滚动浏览屏幕,显示需要的存储介质。

如果无法找到乐曲:

1

检查当前存储介质 **/** 文件夹 (第 **4** [页\)](#page-3-2)。 1

 $\sqrt{1111}$ hmml

**ⅢⅢ** 注<br>如果在选择文件夹时显示信 2 息 "Registration data will be initialized"(注册记忆数 据将被初始化),请按 [INITIALIZE] 按钮 (存储介 质不会被初始化)。调出受保 护乐曲时会出现该信息。

如果所需乐曲保存在当前显示的文件夹中,请使用滚动按钮 (第 **4** [页\)](#page-3-1) 显示乐曲。

如果需要的乐曲保存在不同的文件夹中,请使用 的 w |和 co w |按 钮选择保存所需乐曲的文件夹。

●●●●●●●●●●●●●●●●●●●●●●●●●●●●●●●●●●●●●●

如果无法确认所需乐曲保存在哪个文件夹,使用搜索功能搜索乐曲。

## <span id="page-5-0"></span>乐曲图标

选择存储介质、文件夹和乐曲时将显示这些图标。

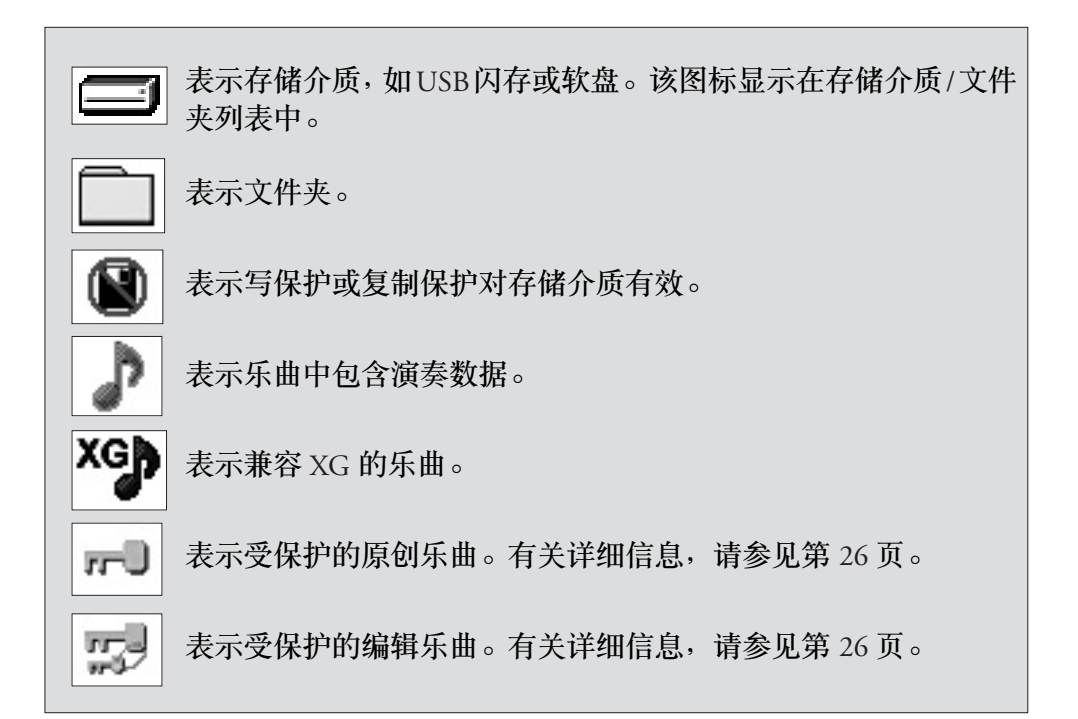

## 存储介质内容:文件夹、乐曲和文件

#### 文件夹:

文件夹是存储介质中的存储位置,以组来组织多首乐曲。如果已将上百首 乐曲保存到 USB 闪存,要快速找到需要的乐曲会很困难。在文件夹中将 相似的乐曲分为一组,组织乐曲 (例如根据流派或速度),可以更容易地 找到需要的乐曲。

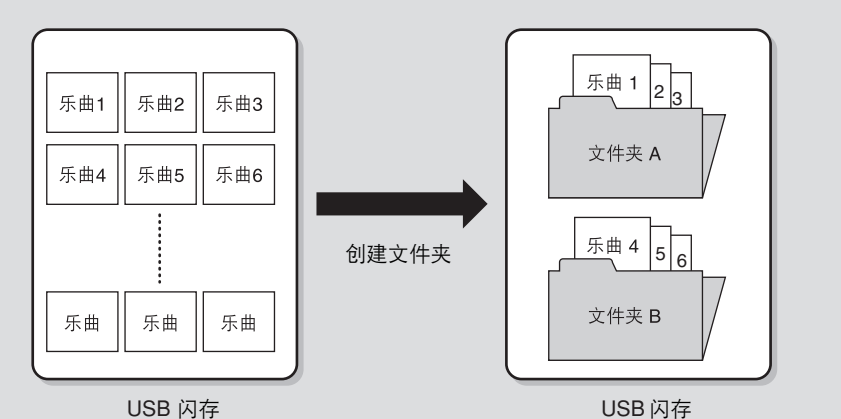

乐曲: 乐曲是指一段乐曲的 Electone 数据,录制到外接存储介质中。一首乐曲可 以包含很多种数据,包括录制的演奏、注册等等。

#### 文件:

文件是指乐曲中的数据元素。例如,一首乐曲包含各种文件,如注册文件 以及演奏文件。下列文件是使用 M.D.R. 创建的 (在 Electone 屏幕中不会 显示扩展名,但是他们会显示在计算机中。)

#### 乐曲中的文件

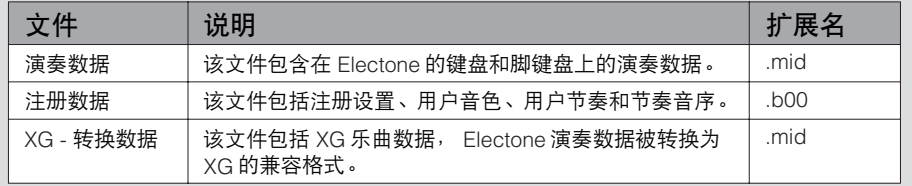

另外,文件(扩展名: .name)自动创建在每个文件夹中, 以便文件夹内 容的组织 / 维护。但不会出现在 Electone 屏幕中。

#### <span id="page-7-0"></span>●●●●●●●●●●●●●●●●●●●●●●●●●●●●●●●●●●●●●●●●●●●●●●●●●● 使用 **USB TO DEVICE** 端口时的注意事项

本乐器配有一个内置 USB TO DEVICE 端口。当连接 USB 设备到这两个端口时,一定要小心地操控 USB 设备。使用 时请遵循下述重要注意事项。

#### $m<sub>m</sub>$  $\blacksquare$

\_\_\_\_\_<br>有关使用 USB 设备的详细信息,请参见 USB 设备的使用说明书。

#### ■ 兼容的 USB 设备

- USB 存储设备 (闪存、软盘驱动器、硬盘驱动器等)
- USB 集线器
- USB-LAN 适配器

本乐器不一定支持市场上出售的所有 USB 设备。 Yamaha 不能为您购买的 USB 设备的操作担保。在购买 用于本乐器的 USB 设备前,请访问下面的网站: http://www.yamahamusicsoft.com/

 $mm$ 注 mm

不能使用如计算机键盘或鼠标等其它 USB 设备。

#### ■ 连接 **USB** 设备

• 将USB设备连接到USB TO DEVICE端口时,确保设备上 的接口适用且连接方向正确。

## 使用 **USB** 存储设备

将本乐器连接到 USB 存储设备 (外接存储介质)后, 您 可以将创建的数据保存到相连的设备上,也可以从相连设 备读取数据。

#### ௱௱ ∣ππ† 注

虽然 CD-R/RW 设备可以用来将数据读入乐器,但它们不能用来 保存数据。

#### ■ 可以使用的 USB 存储设备的数量

最多可以将四个 USB 存储设备连接到 USB TO DEVICE 端口。 (如有必要,可使用一个 USB 集线器。即使在 使用 USB 集线器时, 乐器可同时使用的 USB 存储设备 最多为四个。)本乐器最多可识别 USB 存储设备中的四 个驱动器。

#### ■ 格式化 **USB** 存储介质

当连接了 USB 存储设备或插入了介质时,可能会出现 一条消息提示您格式化设备 / 介质。如果这样,请执行 格式化 (第 [10](#page-9-0) 页)。

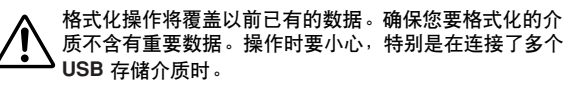

连接 USB 单元 ( UD-USB01)时

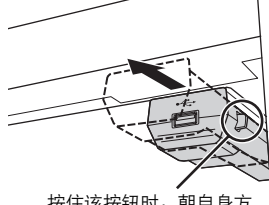

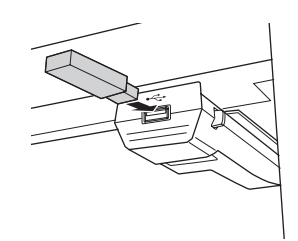

按住该按钮时,朝自身方<br>向拉出设备<mark>。</mark>

#### $m\overline{n}$ 注 hmul

连接 USB 单元 ( UD-USB01) 时。

演奏过程中,请务必在键盘下滑动 USB 设备。如果保持在朝前位 置,则可能会有设备碰到手臂并损坏 USB 设备的危险。

- 如果要同时将两个或三个设备连接到一个端口,则应该 使用自供电的 USB 集线器设备。务必将 USB 集线器直 接连接到 USB TO DEVICE 端口。即使正在使用 USB 单 元 (UD-USB01), 切勿将其连接到该 USB 单元。最多 可以使用 2 个 USB 集线器。当使用 USB 集线器时出现 了错误消息,从乐器上断开 USB 集线器的连接,然后 打开乐器的电源重新连接 USB 集线器。
- 虽然本乐器支持 USB 1.1 标准,但可以在本乐器上连接使用 USB 2.0 的存储设备。不过,传输速率依然是 USB 1.1 的。

●●●●●●●●●●●●●●●●●●●●●●●●●●●●●●●●●●●●●●●●●●●●●●●●●●

#### ■ 保护数据 (写保护)

为防止重要数据被意外删除,请使用存储设备或介质提 供的写保护功能。如果正在执行将数据保存到 USB 存 储设备,确保将写保护功能禁用。

#### ■ 连接 / 拔下 USB 存储设备

确保在乐器未访问数据时 (如保存、拷贝和删除操 作), 从设备移除介质。

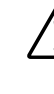

当本乐器在存取数据 (如保存、复制、删除、载入和格式 化操作过程中)时或者安装 **USB** 存储设备 (连接后不久) 时, 切勿拔下 USB 接口, 切勿从设备上取出存储介质, 切 勿关闭任意设备的电源。否则可能会破坏某个设备或两个 设备上的数据。

如果使用有指示灯的 USB 闪存,乐器在存取 USB 闪存时 指示灯将闪烁。

避免频繁打开/关闭 **USB** 存储设备的电源或连接/断开设 备。否则可能会造成本设备 "死机"或故障。

#### ■ 数据备份

为最大限度确保数据安全, Yamaha 建议用户将重要数 据在两个 USB 存储设备上各保存一份。这样,即使一 个设备丢失或损坏,还可以使用另一个上的备份。

<span id="page-8-0"></span>如果您的 Electone 不包含 UD-FD01 软盘驱动器, 则可以 将选购的 UD-FD01 软盘驱动器安装到 Electone。

务必小心地使用软盘和软盘驱动器。使用时请遵循下述重 要注意事项。

#### ■ 软盘兼容性

• 可使用 3.5" 2DD 和 2HD 型软盘。

#### ■ 格式化软盘

• 如果发现无法使用新的空白盘,或者其它设备使用过的 旧盘,则可能需要进行格式化。有关如何格式化软盘的 详细信息,请参见第 10 [页。](#page-9-0)请注意,格式化之后软盘 上的所有数据都将丢失。请务必事先检查盘上是否包含 重要数据。

#### $m$ 注 mm

在本设备上格式化的软盘在其它设备上可能无法使用。

- 插入 / 取出软盘
- 将软盘插入软盘驱动器
- 使软盘的标签朝上,滑动挡板朝前,朝向软盘插槽拿着 软盘。把软盘小心地插入插槽,缓慢地推入软盘,一直 到卡入正确的位置,出现弹出按钮。

切勿把软盘以外的其它任何物品插入软盘驱动器。其它物 体可能会损坏软盘驱动器或软盘。

- 取出软盘
	- 确认乐器未存取 \* 软盘后,牢牢地一直按住软盘插槽右 上方的弹出按钮。软盘弹出时,将其取出驱动器。如果 软盘粘住,无法弹出,不要用力,试着再次按弹出按 钮,或试着再次插入软盘,并尝试再次弹出。
	- \* 存取软盘表示活动操作,例如记录、播放或删除数据。 如果电源开启时插入软盘,则会自动存取软盘,这是因 为乐器要检查软盘是否有数据。

正在存取软盘时,切勿取出软盘或关闭乐器。否则不但可 能丢失软盘上的数据,而且可能损坏软盘驱动器。

• 关闭电源前,务必从软盘驱动器取出软盘。如果软盘留在 驱动器上太久,会粘上灰尘和脏物,造成数据读写错误。

- 清洁软盘驱动器读 **/** 写磁头
- 定期清洁读写头。本乐器采用精度读写磁头,长时间使 用后,磁头会从所用的软盘上粘上一层磁颗粒,最终造 成读写错误。
- 为使软盘驱动器保持在最佳的工作状态, Yamaha 建议您 使用市售的干式磁头清洁盘,大致一个月清洁软盘驱动 器读写头一次。有关磁头清洁盘的适用性,请咨询 Yamaha 经销商。

#### ■ 关于软盘

- 小心使用软盘, 并遵循下述注意事项:
- 请勿在软盘上放置重物,也不要弯折或以任何方式挤压 软盘。不使用时,请一直把软盘放在保护外壳内。
- 请勿将软盘放置在阳光直射、温度过高或过低的环境 中, 也不要放在非常潮湿、多尘或有液体的地方。
- 请勿打开滑动挡板触碰软盘内部的暴露表面。
- 请勿将软盘放置在磁场 (如电视机、扬声器、马达等 产生的磁场)中,否则磁场可能会部分或完全擦除软盘 上的数据,导致无法读取它。
- 请勿使用挡板或外壳已发生变形的软盘。
- 除软盘附带的标签外,请勿将其它东西粘贴到软盘上。 同时,请务必确保标签粘贴在合适的位置。
- 保护您的数据 (写保护片):
- 为了防止不慎擦除重要数据,请把软盘的写保护片滑动 到 "保护"位置 (保护片打开)。保存数据时,务必把 软盘的写保护片设置到 "覆写"位置 (保护片闭合)。

#### ● 数据备份

• 为最大限度确保数据安全,Yamaha 建议用户将重要数据 在单独的软盘上保存两份。这样,即使一个软盘丢失或 损坏,还可以使用另一个软盘上的备份。

<span id="page-9-0"></span>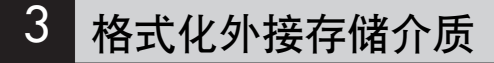

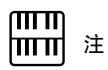

购买 USB 闪存设备前, 请向 Yamaha 代理商或授权 Yamaha 经销商咨询建议, 或 者参见 Yamaha 网站 (http:// www.yamahamusicsoft.com/)。

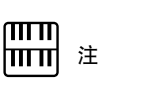

根据所连接存储介质的数量, 会显示出 USB 1、 USB 2 等 标识符。

2

3

#### $\overline{a}$  4  $\sqrt{m}$ hin in I

只有在 Electone 上安装了软 盘驱动器时,在屏幕中才会 出现 "USB-FD01"。

如果发现无法使用新的空白外接存储介质 (例如软盘或 USB 闪存),或者其 它设备使用过的旧存储介质,则可能需要进行格式化。

格式化将把存储介质中的所有数据删除并使其可以进行录制。格式化删除的 数据将永久性丢失。进行操作前,请检查存储介质中是否包含重要数据。操 作时要小心,特别是在连接了多个 USB 存储介质时。

将存储介质连接到 **USB TO DEVICE** 端口。 1

按屏幕右上方的 **[TOOLS]** 按钮调出 **TOOLS** 页面。

如有必要,反复按 单 啤 按钮直到按钮变灰。

## 选择想要进行格式化的存储介质。

若要格式化某个 USB 闪存,请选择 [USB XX](USB 01、USB 02 等)。 若要格式化软盘,请选择 [USB-FD01]。

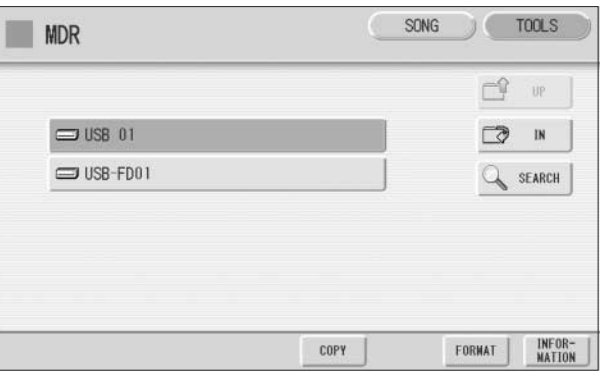

## 按屏幕中的 **[FORMAT]** 按钮。 5

将出现提示操作确认的信息。选择 [FORMAT] 将存储介质格式化, 或 者选择 [CANCEL] 取消操作。

7

格式化时请勿取出存储介质。

## <span id="page-10-0"></span>4 选择乐曲

在 M.D.R. 屏幕中,可以选择想要记录演奏或保存注册设置的空乐曲, 或者 选择播放需要的乐曲。

在 M.D.R. 屏幕中, 将显示当前选择的存储介质。 首先在屏幕中调出所需存储介质 (如有必要和文件夹),然后选择所需的乐曲。

## 在屏幕上方确认当前所选存储介质。 1

确认所需的存储介质显示在屏幕上方。

当前所选的存储介质 / 文件夹

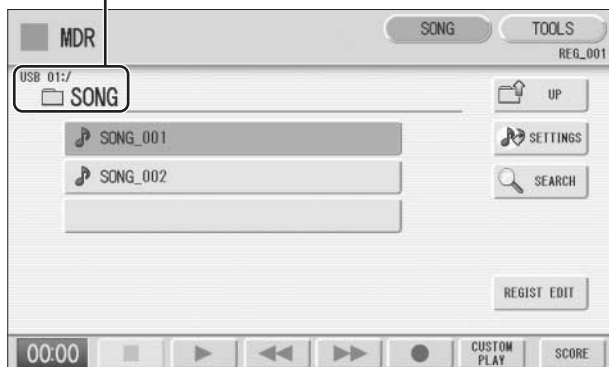

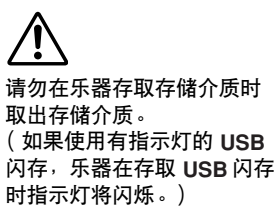

有关选择所需存储介质的信息,请参见第 6 [页。](#page-5-1)

#### 按屏幕中所需乐曲的按钮。

参考乐曲名称图标,选择所需乐曲。所选乐曲的按钮以橙色高亮显示。 2 参考页

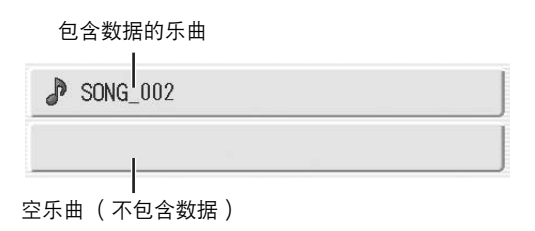

更改乐曲名称 (第 [18](#page-17-1) 页) 乐曲图标 ([第](#page-5-0) 6 页)

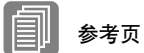

播放选定的部分 (第 [28](#page-27-0) 页) 改变速度 (第 [29](#page-28-1) 页)

## <span id="page-11-2"></span>关于 **[SETTINGS]** 按钮

按 AD strinss 按钮可调出当前所选乐曲的屏幕,可让您确认播放乐曲时的播 放速度和声部。

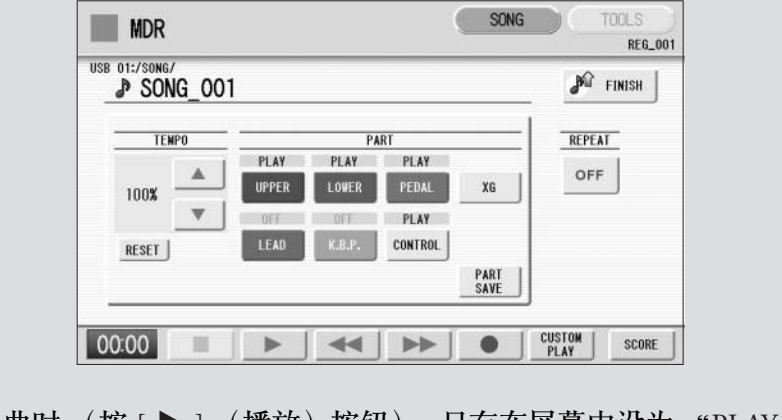

播放乐曲时 (按 [▶ ] (播放) 按钮), 只有在屏幕中设为 "PLAY"的 这些部分能以显示的速度实际播放 (录音时超过原始速度的 50% 到 200%)。如果乐曲不包含演奏数据,所有部分设为 "OFF"。按 [PART SAVE] 按钮将保存每个部分的播放设置 (速度不会被保存)。

## 7 ●●●●●●●●●●●●●●●●●●●●●●●●●●●●●●●●●●●●●● 搜索乐曲

<span id="page-11-1"></span><span id="page-11-0"></span>使用搜索功能搜索所需乐曲

插入包含所需乐曲 **/** 文件夹的存储介质。 1

选择包含乐曲 **/** 文件夹的存储介质。 ')

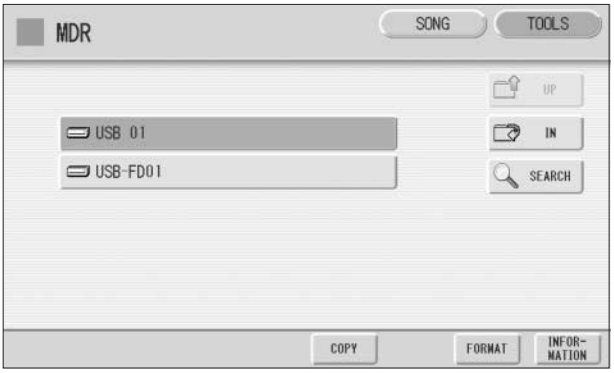

## 按屏幕中的 **[SEARCH]** 按钮。

3

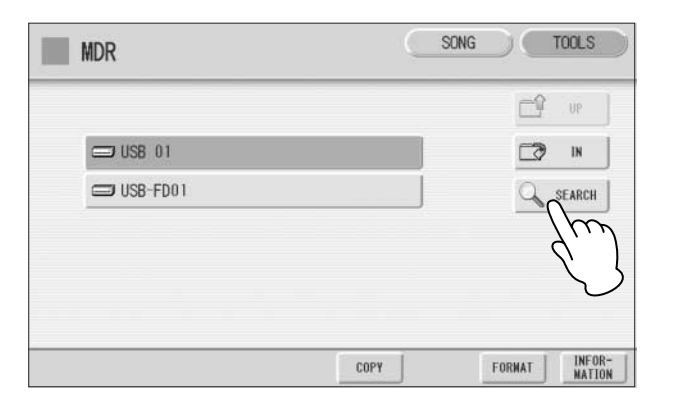

 $m_{\rm m}$ |ⅢⅢ 注

之前搜索的数据可以在屏幕 .<u>。............</u><br>上显示。但是,如果电源已 关闭时未出现数据,请在执 行搜索操作之后请取出存储 介质或保存乐曲。

## 按 **[KEYWORD]** 按钮。 4

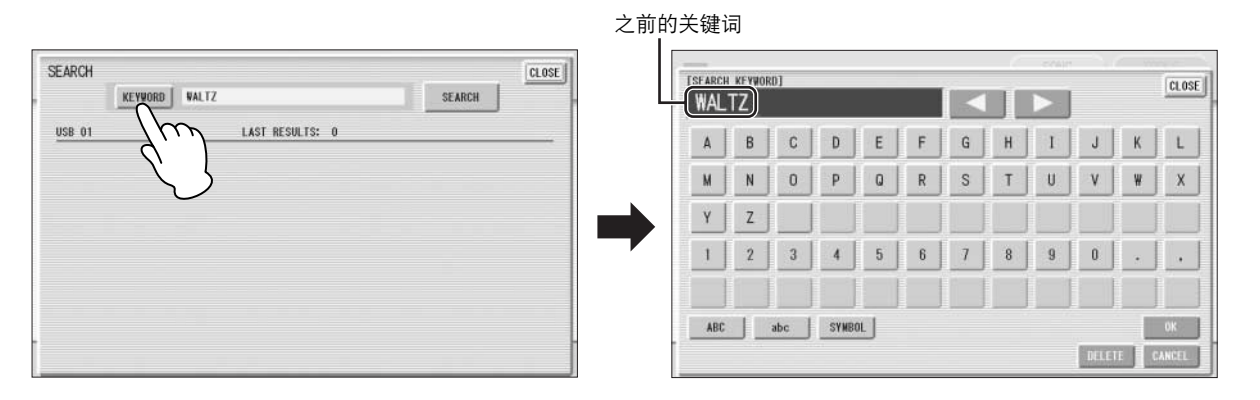

#### 输入要搜索的文件夹 **/** 乐曲名。 5

如有必要, 按 [DELETE] 按钮, 这样就可以检测到之前的关键词, 然 后再输入新的关键词。 (有关输入名称的介绍,请参见第 [18](#page-17-2) 页。)

#### 按 **[OK]** 按钮。 6

搜索将开始,然后在屏幕上显示检测到的文件夹 / 乐曲名称。

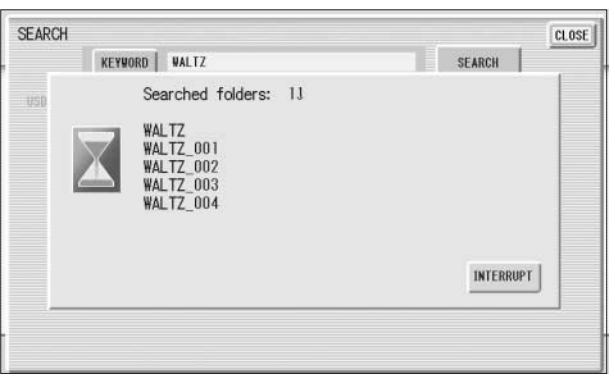

#### $\overline{mn}$ **hmm** 注

该功能不区分大小写字母。

## $m<sub>m</sub>$ |ⅢⅢ 注

搜索 XG 乐曲时,不需要输 入扩展名 ".mid"。

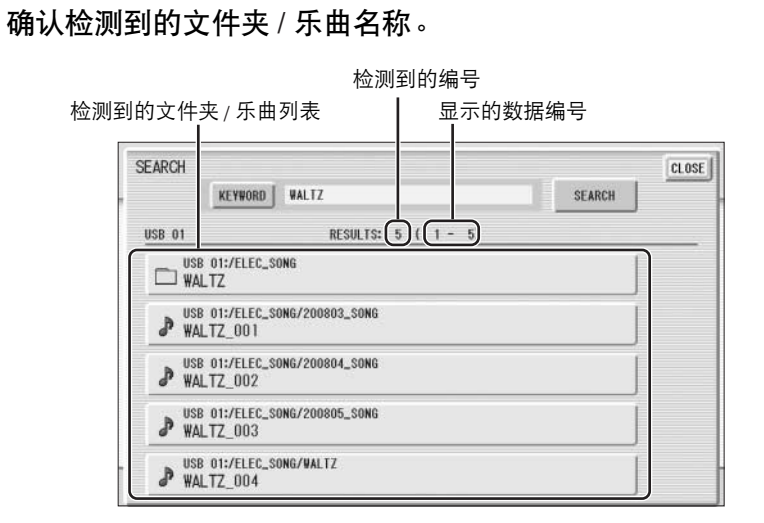

按所需的文件夹 **/** 乐曲。 8

7

屏幕将自动从 SEARCH 屏幕中退出并且出现所选文件夹 / 乐曲。

<span id="page-13-0"></span>如果未检测到任何内容,请使用其它名称重新尝试搜索 (请参见上面的步骤 4)。

## <span id="page-14-0"></span>5 录音

## <span id="page-14-1"></span>录制您的演奏

在 Electone 上设置需要的注册。为将要录制的乐曲进行所有必要的 Electone 设置。这就是说,输入所有注册,您需要在注册记忆中进行全部演奏。另 外,请务必选择在乐曲开头将要使用的注册。

●●●●●●●●●●●●●●●●●●●●●●●●●●●●●●●●●●●●●●

将存储介质插到 **USB TO DEVICE** 端口。 闭电源。 1

## 选择录制演奏的空乐曲。 2

有关选择乐曲的详细信息,请参见第 [11](#page-10-0) 页。 如果想要覆盖已包含演奏数据的乐曲,则需要事先将其删除。

按屏幕右上方的 **[SONG]** 按钮调出 **SONG** 页面,然后选择 **[**I**]** (录 3 <sup>注</sup> 音)按钮。

出现下列画面,表示您可以录制您的演奏。

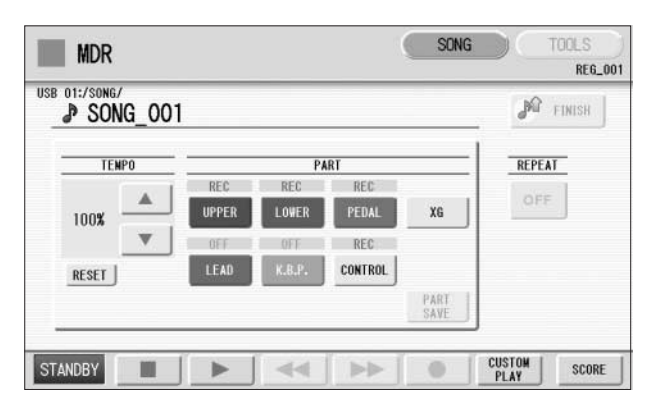

在录音、读取和播放过程中, 切勿尝试弹出存储介质或关<br>闭电源。

如果出现表示存储介质中没 有足够剩余空间的信息,按 [CANCEL] 按钮。如有可能, 删除不需要的乐曲或插入新 的存储介质。若要继续在没 有足够剩余空间的存储介质

上录制演奏,请按 [CONTINUE] 按钮。

## 按 **[**F**]** (播放)按钮。 4

在屏幕左下方将出现一个沙漏图标,表示正在读取注册数据。

沙漏消失后将开始演奏。 5

#### 完成演奏后,请按屏幕中的 **[**J**]** (停止)按钮。 **◇** 完成演奏后,请按屏幕中的[■](停止)按钮。<br>◆ 这样便完成了录音,LCD 将返回 M.D.R. 屏幕。录制演奏的乐曲将自动 <sub>记录数据时(显示沙漏图标</sub> 命名为 "SONG\_XXX"(XXX 表示乐曲编号)。可以按需要更改乐曲 名称。 (有关详细信息,请参[见第](#page-17-1) 18 页。)

## 或其它信息时),切勿将存储 介质从 **Electone** 中取出。

音乐磁盘录制器 (MDR)

## <span id="page-15-0"></span>重新录音 (重试)

如果录音中发生了错误,可以从头将乐曲重新录音。

在播放乐曲的同时,按 **[**I**]** (录音)按钮。 这样会自动停止录音并返回乐曲的开始点。 1

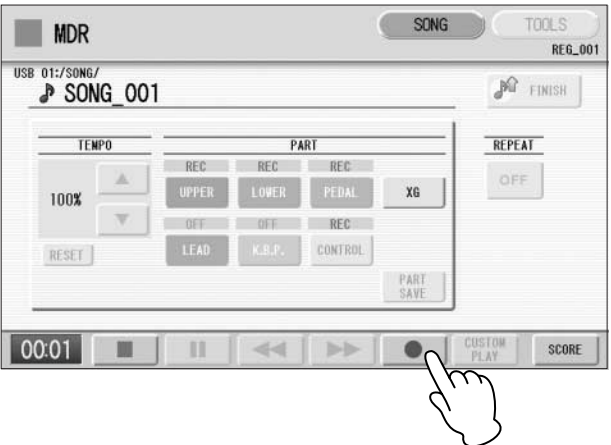

●●●●●●●●●●●●●●●●●●●●●●●●●●●●●●●●●●●●●●

ரார mm 注<br>(停止)按钮取消<br><sub>5并录制之前的演奏</sub>。 2 按[■](停止)按钮取消 重新录音并录制之前的演奏。

按 **[**F**]** (播放)或 **[CUSTOM PLAY]** 按钮开始乐曲重新录音。 乐曲重新录制从头开始,新录制的演奏会替换原来录制的演奏。

## <span id="page-15-1"></span>分别录音各个部分

也可以单独录制自己部分的演奏。该功能可让您从乐曲的其它部分中分别录 制键盘打击乐器和演奏控制数据,如注册变更和表情踏板操作。尽管键盘打 击乐和主奏音色 1 音色可以分别录制, 但主奏音色 2 音色已包括在上键盘的 演奏数据中。下列说明为一个例子:首先,使用下键盘和脚键盘向乐曲录制 和弦和低音,然后使用上键盘录制旋律。

●●●●●●●●●●●●●●●●●●●●●●●●●●●●●●●●●●●●●●

按照第 **[15](#page-14-1)** 页上的步骤 **1 – 3** 调出录音待机屏幕。 1

选择进行录制的部分。 2

每次按部分按钮将切换状态:PLAY、 OFF 和 REC。

**PLAY** (播放):播放已经录音的部分。 **OFF** (关):未进行录音或播放。 **REC** (录音):录制部分。

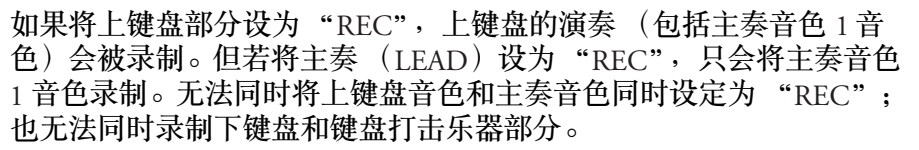

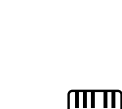

注 mml 录制键盘打击乐器时,请确 定 KEYBOARD PERCUSSION [1] 和 / 或 [2] 按钮被设定为 "开"。

下列设置可让您仅录制下键盘和脚键盘部分。

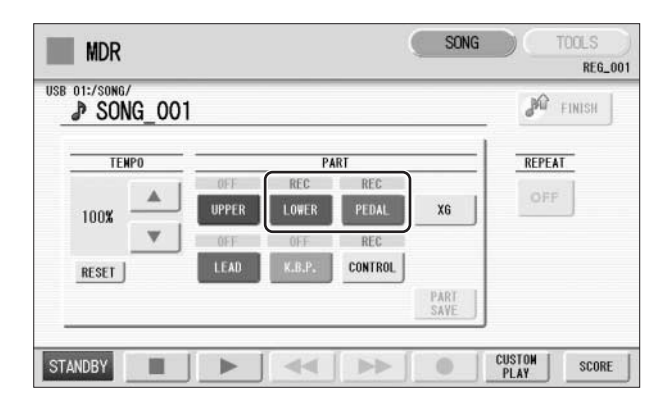

 $m\overline{n}$ ⅢⅢ 注 为了记录注册变化和表情踏板 操作,也应将控制按钮 (CONTROL)设为"REC"。

按 **[**F**]** (播放)按钮,沙漏图标消失后开始演奏。 3

演奏结束停止录制时, 按 **[■]** (停止) 按钮。 现在您已经录制了演奏的第一部分。  $\boldsymbol{\varDelta}$ 

- 按 **[**I**]** (录音)按钮设置下一部分的录音 **—** 这时为上键盘部分。 将出现提示操作确认的信息。选择 [OVERWRITE] 覆盖, 然后出现录 音待机屏幕。  $\sqrt{2}$
- 选择进行录制的部分。 将想要录制的下一部分设定为(此时为上键盘部分) "REC"。并且将 已经录制的部分 (此时为下键盘和脚键盘部分)设定为 "PLAY", 这 样在进行新的录音时会听到原来录制的部分。 6

#### 更改所选部分的播放速度。 播放速度可以在原始速度的 50% 到 200% 之间的范围内设置。原始录 7 <sup>注</sup> 制速度为 100% ;数值小于 100% 会以慢速录制,而数值大于 100% 会 以快速录制。

按 **[CUSTOM PLAY]** 按钮开始录制新的部分 (上键盘部分)。 将立即开始播放原来录制的部分。 这里使用 [CUSTOM PLAY] 按钮只录制已选定进行录音的部分, 并只 播放已选定进行播放的部分。聆听正在播放的部分时,开始在上键盘 上演奏旋律。 8

到达录制演奏的最后时,播放将自动停止。续录部分的长度不得超过 原录音部分的长度。

用屏幕中的 TEMPO [RESET] 按钮将速度恢复到原始值 (100%)。

## <span id="page-17-0"></span>记入点录音

选择包含想要更改乐句的乐曲。

可以让您重新录制不想使用的特定乐句或部分,或者是特定声部或者是所有 声部。

●●●●●●●●●●●●●●●●●●●●●●●●●●●●●●●●●●●●●●

<span id="page-17-2"></span>
$$
\begin{bmatrix} m m \\ m m \end{bmatrix} = \frac{1}{2}
$$

|ⅢⅢ| 注

 $\sqrt{m}$ 

更改 XG 乐曲名称时,无法 更改扩展名 (.mid)。

**∏∏∏∏]**<br>∏∏∏∏] 注<br>要重新录制的乐句中具有明确 的开始和结束点、前后稍有暂 停时, 最适合使用该功能。

有关选择乐曲的详细信息,请参[见第](#page-10-0) 11 页。 按 **[**F**]** (播放)按钮开始乐曲播放。 在想要进行记入点录音的地方按 **[**K**]** (暂停)按钮。 按 **[ ● ]** (录音)按钮。 出现录音屏幕,表示音乐磁盘录制器已就绪准备录音。 将想要更改的部分设定为 "**REC**"状态,其它部分设定为 "**PLAY**"。 按 **[**F**]** (播放)按钮开始记入点录音。演奏想要更改的新乐句。 到达乐句的最后时,按 **[**J**]** (停止)按钮退出记入点录音。  $\mathcal{P}$ 3 4 5 6 7

## <span id="page-17-1"></span>6 更改乐曲名称

您可将乐曲名称,例如起个标题或表示录制的日期。但是, EL 系列 Electone 如 EL-900 创建的乐曲名称无法被更改。

- 选择包含想要更改名称的乐曲。 1
	- 有关选择乐曲的详细信息,请参见第 11 [页。](#page-10-0)
- 按屏幕右上方的 **[TOOLS]** 按钮调出 **TOOLS** 页面。 2

#### 按 **[CHANGE NAME]** 按钮。 3

将出现以下画面。

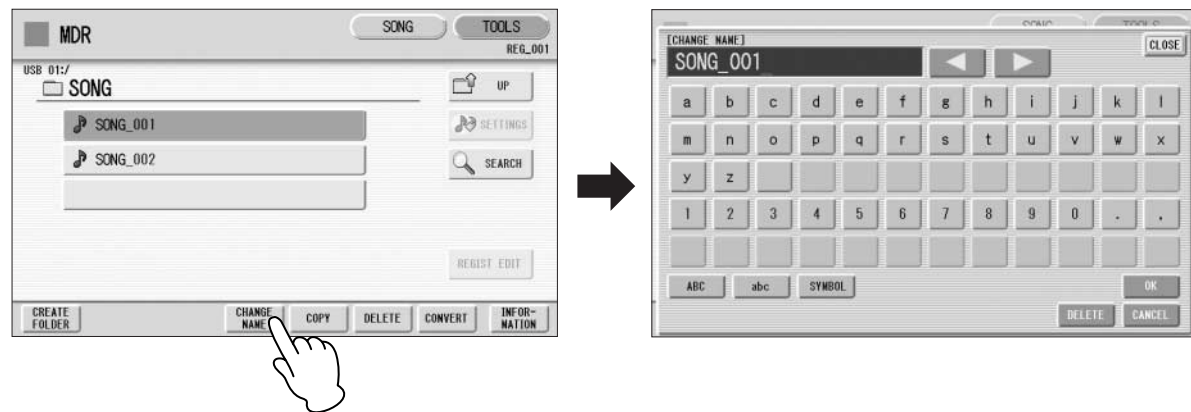

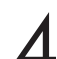

使用屏幕中的 **[**E**] [**F**]** 按钮或数据控制旋钮将光标移到需要的位置。

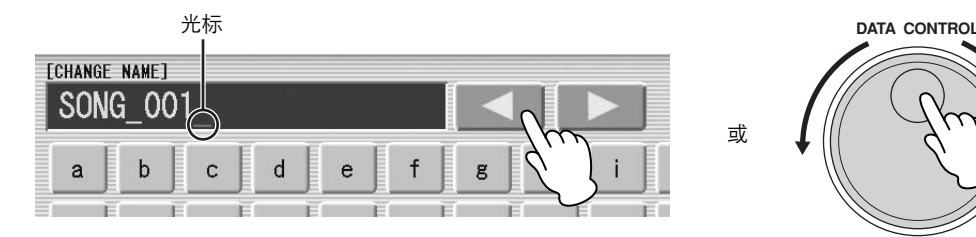

或

选择需要的字符类型:字母,大写或小写,或符号。 5 <sup>注</sup>

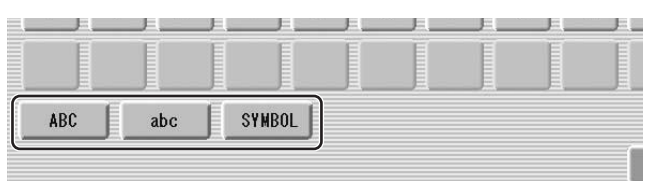

选择要输入的所需字符。 **ර 选择要输入的所需字符。**<br>● 乐曲名称最多可包含 50 个字符。 ×G 乐曲名

完成后,选择 **[OK]** 实际输入名称。 LCD 将恢复到 TOOLS 页面屏幕。 7

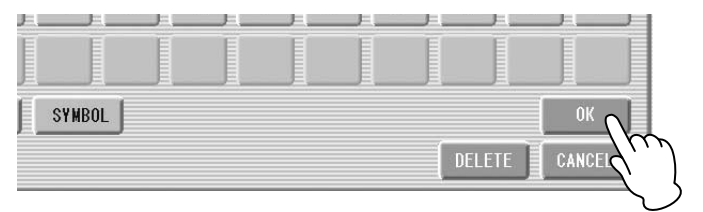

mm 如果在应用屏幕中将日语选择 为语言,您也可以选择日语字 符 (日文平假名和日文汉字、 全角片假名、半角片假名、全 角字母和全角字符)。

个字符。

 $\sqrt{mn}$ 

XG 乐曲名称最多可包含 46

若要删除输入的字符:

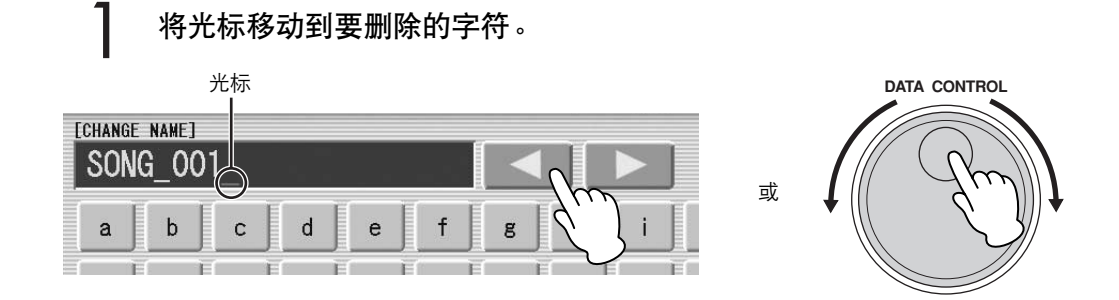

## 按屏幕右下部的 **[DELETE]** 按钮。 2

字符即被删除。

SONG.NAM

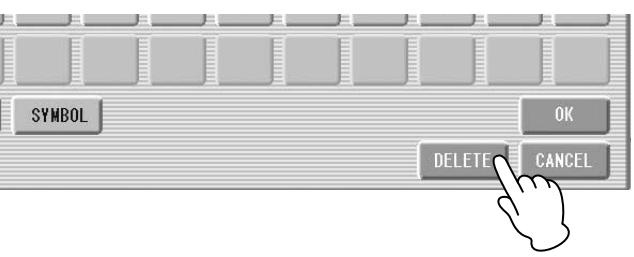

若要转换为日文汉字 (日文语言): 这仅适用于使用日语中的 [ptax ] (Kana-Kan) 按钮时。

- 当输入的 "平假名"字符以反白的方式显示时 (高亮), 按 <sup>澳字变换</sup>(日文汉字转换)按钮一次或几次,可以将字符转换为恰当的日 文汉字。 1
	- 使用屏幕中的 [ < ] [ ▶ ] 按钮或数据控制旋钮便可更改反白区域。
	- •按 | ww | (取消) 按钮便可立即清除转换的区域。

要确认转换,按 **[OK]** 按钮, 或者输入下一个字符。若要输入平假名字 符 (不进行转换),请按 188 (删除)按钮。  $\mathbf{Z}$ 

按 [OK] 按钮结束输入名称时,可能会出现信息 "name is not available" (名称不可用)。如果出现该信息,该名称无效,需要输入另一个名称。 不能使用下列名称。 ("xx"表示数字。) MDR\_xx.EVT ELS\_SONG.NAM MDR\_xxx.TMP TMP MDR\_xx.MID MDR\_xxx.MID REG\_xxx.TMP TMP.E02 MDR\_xx.Bxx REG\_xxx.B00 ELS\_SONG.TMP MDR\_xx.Vxx SONG\_xxx SONG\_xxx.C02

 $m<sub>m</sub>$ ||||||||||||||| 乐曲按下列顺序排列: 符号、 数字、字母、日文平假名、 日文汉字、其它符号。上面 有星号 (\*)的名称对本条规

则例外。

## <span id="page-20-0"></span>将注册保存为注册数据 (文件)

还可以记录注册,而不记录演奏。批量数据,包括注册记忆和注册转换设置, 节奏模式组 (用户节奏)节奏音序数据和用户音色也会在操作中被保存。

首先创建您想要保存的原始设置,然后选择目标 (空乐曲)。 有关选择乐曲的详细信息,请参见第 [11](#page-10-0) 页。 1

按屏幕中的 **[REGIST EDIT]** 按钮调出注册编辑屏幕。 2

#### 按屏幕中的 **[SAVE]** 按钮。 3

将出现提示注册数据正在被保存的一条信息。该信息消失后,按 [CLOSE] 按钮从注册编辑屏幕中退出并返回 SONG SELECT 页面。注册 记录到的乐曲将被自动命名为 "SONG XXX"(XXX 表示乐曲编号)。

## <span id="page-20-1"></span>将两个或多个注册库保存到一首乐曲

想要使用超过 16 个注册编号时,可根据下列步骤将额外的注册库保存到一 首乐曲中。

●●●●●●●●●●●●●●●●●●●●●●●●●●●●●●●●●●●●●●

首先创建您想要保存的原始设置,然后选择目标乐曲。 有关选择乐曲的详细信息,请参见第 11 [页。](#page-10-0) 1

按屏幕中的 **[REGIST EDIT]** 按钮调出注册编辑屏幕。 将会显示之前保存到乐曲的注册数据。 2

按最下面的空白 (空)注册按钮。 3

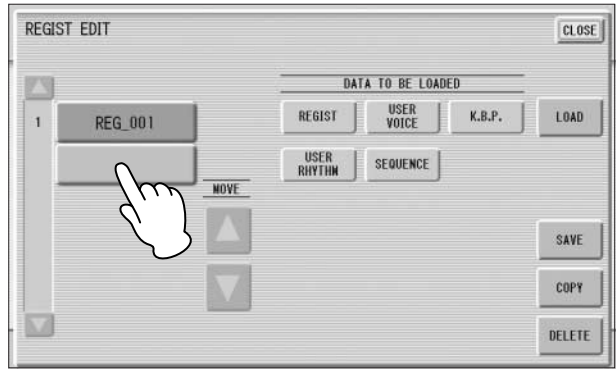

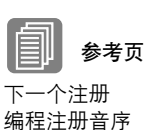

#### 按 **[SAVE]** 按钮。  $\boldsymbol{\varDelta}$

注册数据将被添加。 播放此乐曲时,此屏幕中的首个注册库将被载入到 Electone 中。您也可 改变注册库的顺序。请参见第 23 [页。](#page-22-0)

#### <span id="page-21-0"></span>替换注册

M.D.R. 也可以让您更改现有乐曲的注册,而无需更改演奏数据。首先, 您需 要创建将要替换之前的注册。

●●●●●●●●●●●●●●●●●●●●●●●●●●●●●●●●●●●●●●

选择想要替换注册的乐曲。 有关选择乐曲的详细信息,请参[见第](#page-10-0) 11 页。 1

按屏幕中的 **[REGIST EDIT]** 按钮调出注册编辑屏幕。 将会显示已保存到乐曲的注册库。 2

选择想要替换的注册库。 3

按 **[SAVE]** 按钮。 将出现提示确认覆盖注册库的信息。选择 [OVERWRITE] 进行覆盖 (替换),或者选择 [CANCEL] 取消操作。  $\boldsymbol{\varDelta}$ 

播放使用超过 16 个注册编号的乐曲时,可以将两个或多个保存到单首乐曲 中的注册库并在播放乐曲时逐个调出。该功能叫做下一个注册功能。

<span id="page-22-0"></span>●●●●●●●●●●●●●●●●●●●●●●●●●●●●●●●●●●●●●●

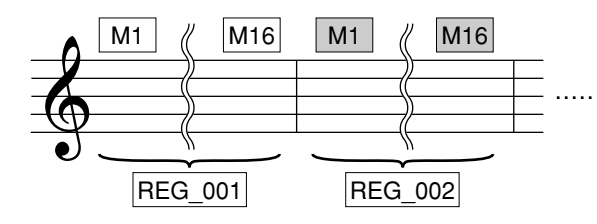

如果想要使用下一个注册功能,您需要事先进行下列设置。

- 将注册转换模式设定为用户,然后事先将下一个注册选择为转换停止。
- 在注册音序中输入下一个注册数据。
- 将需要的注册保存到乐曲。 ¶ 将需要的注册保存到乐曲。<br>┃ 有关将两个或多个注册库保存到乐曲的说明,请参见第 21 [页。](#page-20-1) [][[]]<br> 有关将两个或多个注册库保存到乐曲的说明,请参见第 21 页。 [][[][]
- 选择包含想要对注册更改顺序的乐曲。  $\mathbf{Z}$  选择包含想要对注册更改顺序的乐曲。<br> 有关选择乐曲的详细信息,请参见第 11 [页。](#page-10-0) <sub>下一个注册功能,音序数据</sub>

按 **SONG** 页面中的 **[REGIST EDIT]** 按钮调出注册编辑屏幕。 3

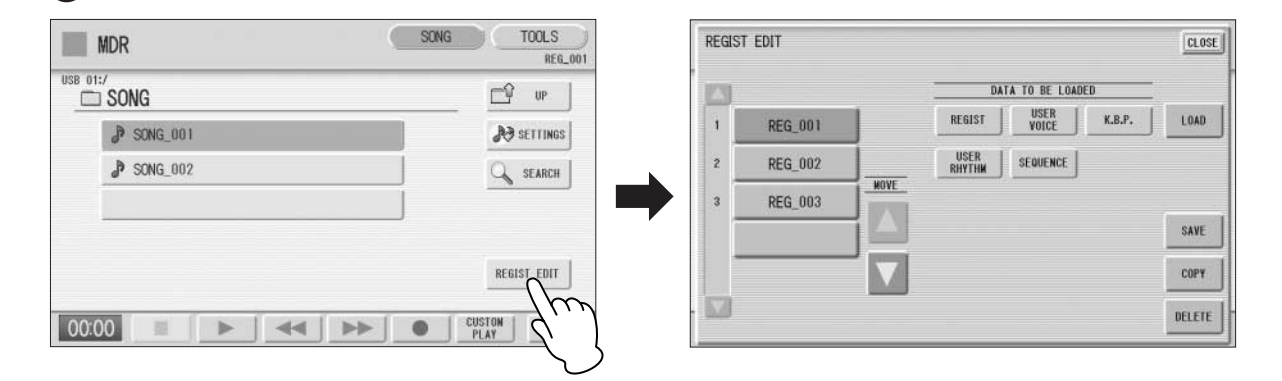

#### 以想要调出的顺序更改注册顺序。

 $\boldsymbol{\varDelta}$ 

首先选择想要修改的特定注册库,然后根据更改顺序的需要移动、复 制或删除所选数据。

 $\overline{m}\overline{n}$ hmul 注

如果下一个注册数据包含用 户音色和 / 或 VA 自定义音 色,在载入注册时, Electone 在几秒钟内可能不

# ⅢⅢ 注

如果正在播放节奏时使用了<br>下一个注册功能,音序数据

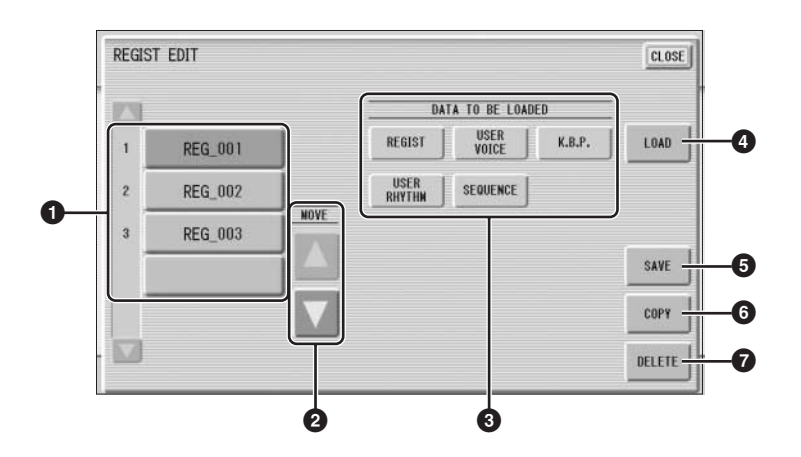

#### **1 Registration Data List** (注册数据列表)

从该列表中, 洗择想要移动、复制或删除的注册。所选注册以橙色高亮显 示。超过五个注册库保存在乐曲中时,可以使用滚动按钮 | ■ 在注册数据 列表中滚动浏览。

#### **2 MOVE** (移动)

将所选注册库向上或向下移动。

#### **3 DATA TO BE LOADED** (要载入数据)

将注册库载入到面板时,选择想要载入的所需数据。有关详细信息,请参见 [第](#page-24-0) 25 页。

#### **4 LOAD** (载入)

将所选注册库载入到面板 / 键盘。载入后, 按其中一个注册记忆按钮并演奏 键盘以检查注册。

#### **5 SAVE** (保存)

将当前面板设置作为注册库保存到乐曲中。注册数据列表 (**1**)中当前所选 注册将成为目标位置。

#### **6 COPY** (复制)

将当前所选注册复制到注册数据列表中最下面的空白位置。

#### **7 DELETE** (删除)

删除注册数据列表中的当前所选注册库。

按屏幕右上方的 **[CLOSE]** 按钮从注册编辑屏幕中退出。  $\sqrt{2}$ 

## <span id="page-24-0"></span>8 调出已录制的注册

通过下列步骤,录制到乐曲编号中的注册 (和成批数据)可以轻松地载入 Electone。 M.D.R. 可以单独调出下列五种数据:

- REGIST
- USER VOICE
- K.B.P.
- USER RHYTHM
- SEQUENCE

可单独选择并调出所需数据。

插入恰当的存储介质并选择想要载入 **Electone** 的乐曲。 有关选择乐曲的详细信息,请参见第 11 [页。](#page-10-0) 1

按屏幕中的 **[REGIST EDIT]** 按钮调出注册编辑屏幕。 2

选择您想要载入 **Electon** 的注册。 3

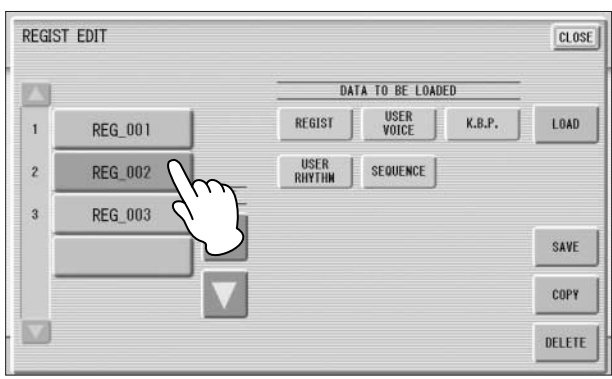

使用 "**DATA TO BE LOADED**"中的5个按钮,选择需要载入的数据。 4 <sup>注</sup>

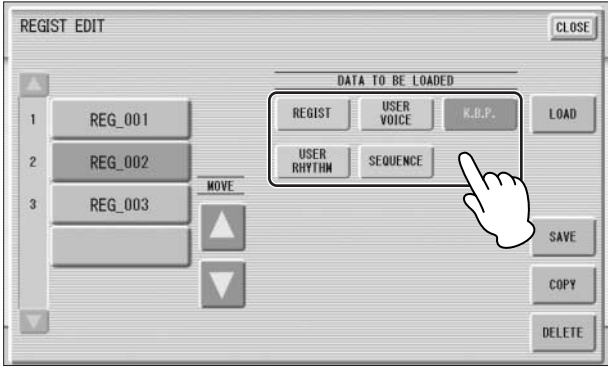

如果您需要使用下一注册功 能载入注册数据,无论您在 此选择了什么按钮,所有数 据都将被载入。

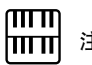

 $\overline{a}$  5 播放节奏时如果载入注册, 将无法载入注册数据中的音 序数据和用户节奏。

#### 按 **[LOAD]** 按钮。

将出现提示操作确认的信息。按 [LOAD] 按钮载入注册数据。 按 [CANCEL] 取消操作。

按屏幕右上方的 **[CLOSE]** 按钮从注册编辑屏幕中退出。 6

选择受保护的乐曲时,可能无法使用 (DATA TO BE LOADED) 按钮 ( 按钮 呈灰色 )。例如,不允许将一首受保护的乐曲与另外一首受保护的乐曲组 合在一起。

#### <span id="page-25-0"></span>关于受保护的乐曲

如果您购买或下载了乐曲数据,可能其受保护,无法删除或复制,以防意 外删除或保护版权,这便是 "受保护的乐曲"。受保护的乐曲可保存到 Yamaha 认可的 USB 闪存。

受保护的乐曲可以与创建的乐曲以相同的方式进行播放,但不能转换为 XG 格式或 EL 格式。无法编辑受保护乐曲中的注册数据, 也无法覆盖演 奏数据。

如果想要编辑受保护的乐曲,首先将其复制到一个存储介质 / 文件夹, 然 后再编辑副本。 (无法复制到其它存储介质 / 文件夹。)只有在相同的文 件夹中有原始乐曲 (叫做"受保护的原始乐曲")时,才可以复制乐曲 (叫做 "受保护的编辑乐曲")。小心不要删除受保护的原始乐曲。

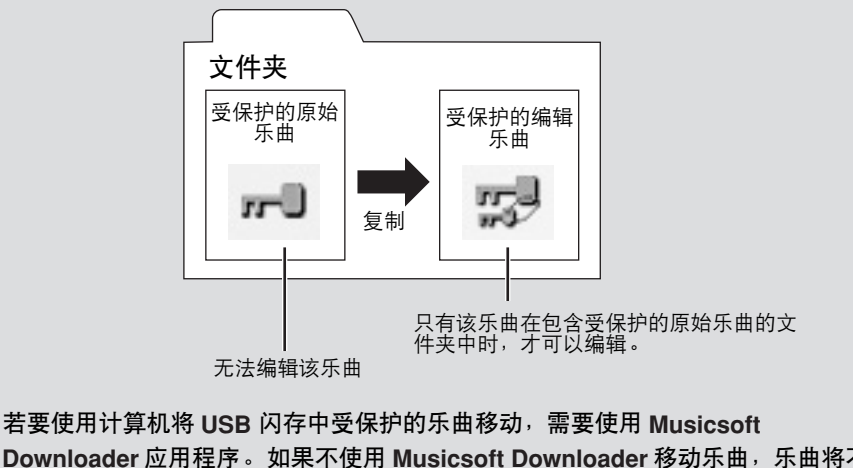

**Downloader** 应用程序。如果不使用 Musicsoft Downloader 移动乐曲, 乐曲将不 能进行播放。 **Musicsoft Downloader** 可以从下列网址中获得:  **http://music.yamaha.com/download/**

7

音乐磁盘录制器 (MDR

想要编辑受保护的乐曲时, 首先初始化注册记忆,然后 选择所需的乐曲。如果未首 先初始化注册,修改后的乐 曲可能无法保存。

## <span id="page-26-0"></span>9 播放一首乐曲

M.D.R. 可让您播放市售的 XG 兼容乐曲数据和使用计算机创建的 MIDI 数据 以及在 Electone 上录制的乐曲。

选择要播放的乐曲。 有关选择乐曲的详细信息,请参见第 [11](#page-10-0) 页。 1

按屏幕中的 **[**F**]** (播放)按钮载入注册数据。 将出现沙漏,提示注册数据正在载入。 如果乐曲包含两个以上的注册库,将载入第一个注册库。可以在注册 编辑屏幕中确认注册的顺序。 如果乐曲不包含演奏数据,载入注册数据后, LCD 将返回 SONG 页面。 2

读取注册数据后将自动开始播放 (显示消逝时间)。 一般来说,所有录制到乐曲中的部分将会进行播放;但可以将特定部 3 参考页 分静音并只播放选定的部分。有关详细信息,请参见第 [28](#page-27-0) 页。 到达录制演奏的最后时,播放将自动停止。但在播放乐曲中间,可以 按屏幕中的 [■] (停止) 按钮停止播放。

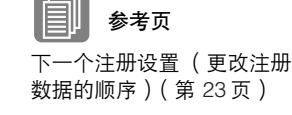

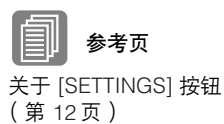

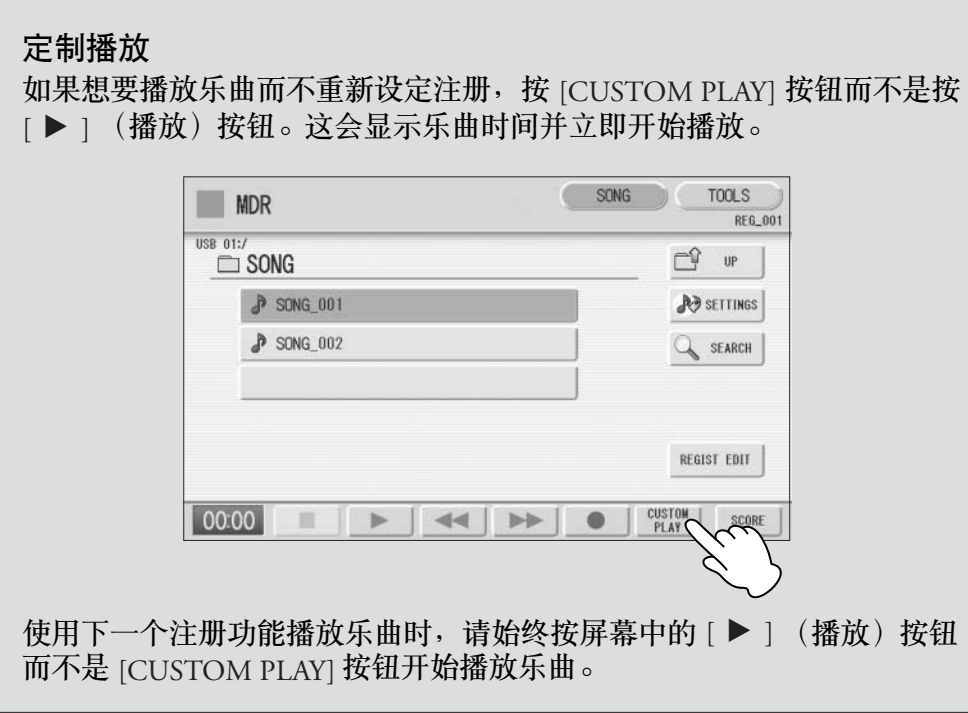

## <span id="page-27-0"></span>播放选定的部分

也可以播放录制演奏的选定部分,而其它部分将暂时关闭。根据原来录制的 伴奏声部演奏单个声部如旋律时,该功能特别有用。

●●●●●●●●●●●●●●●●●●●●●●●●●●●●●●●●●●●●●●

#### 若要播放选定的部分:

参考页 设置乐曲 (第 [12](#page-11-2) 页)

参考页 转换为 XG (第 [38](#page-37-0) 页) 在播放过程中或在设置屏幕中,按各个部分的按钮将想要播放的部分变为 "PLAY",并将想要静音的部分变为 "OFF"。每次按一个部分的按钮将在 PLAY 和 OFF 之间切换状态。按 [PART SAVE] 按钮将保存每个部分的播放状态。

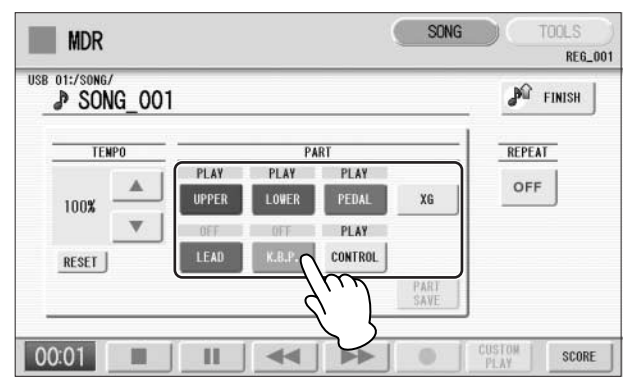

若要播放 **XG** 兼容乐曲数据的所选部分:

正在播放 XG 兼容的乐曲数据时按部分 [XG] 按钮。 将出现以下 XG 部分设置屏幕。

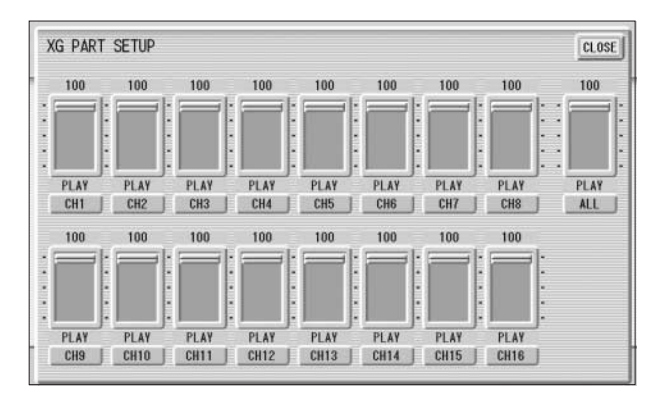

按相应的通道按钮 (例如, [CH1] 按钮) 将每个通道设为播放或静音。每次 按一次按钮将切换状态:PLAY 和 OFF。如果想要播放某个部分将其设为 [PLAY],否则设为 [OFF]。 [ALL] 按钮可让您将所有通道立即切换为 PLAY/OFF。

若要设置每个通道的音量,请使用滑杆。每个通道的音量可在 0 到 100 之间 调整。

[ALL] 滑杆可调整总体音量。

## <span id="page-28-0"></span>快进、快退和暂停

快进和快退:

播放过程中,按 [▶▶] (快进) 按钮或 [◀◀] (快退) 按钮并按住, 直到达 到需要的位置。 即使释放按钮时,播放会被暂停。若要从前进或后退到的点继续播放,按

●●●●●●●●●●●●●●●●●●●●●●●●●●●●●●●●●●●●●●

[▶ ] (播放) 按钮或 [CUSTOM PLAY] 按钮。

#### 暂停:

如果想要暂时停止播放乐曲,请按 [■] (暂停)按钮。 若要从暂停点继续播放,请按 [▶] (播放) 按钮或 [CUSTOM PLAY] 按钮。

## <span id="page-28-1"></span>改变速度

乐曲在 M.D.R. 屏幕中播放时, 乐曲停止时或正在播放时, 可以更改乐曲的 速度。

●●●●●●●●●●●●●●●●●●●●●●●●●●●●●●●●●●●●●●

#### 若要更改速度:

使用屏幕中的 TEMPO | | | | 按钮或使用数据控制旋钮更改速度。 (面板 上的 TEMPO 旋钮无法用来更改音乐磁盘录制器的速度)范围是 50 - 200%。 原始录制速度为 100%,数值小于 100% 表示慢速,数值大于 100% 表示快速。

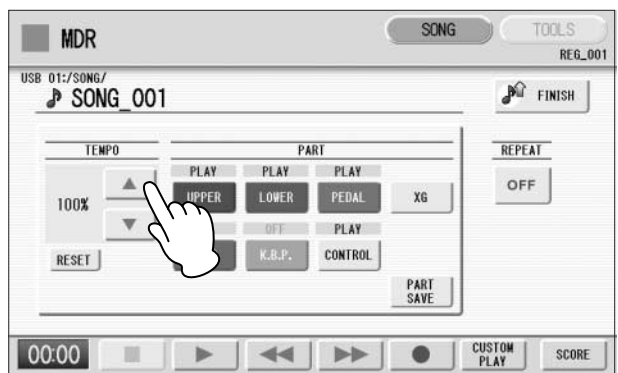

## 若要复位更改的速度:

用屏幕中的 TEMPO [RESET] 按钮将速度恢复到原始值 (100%)。

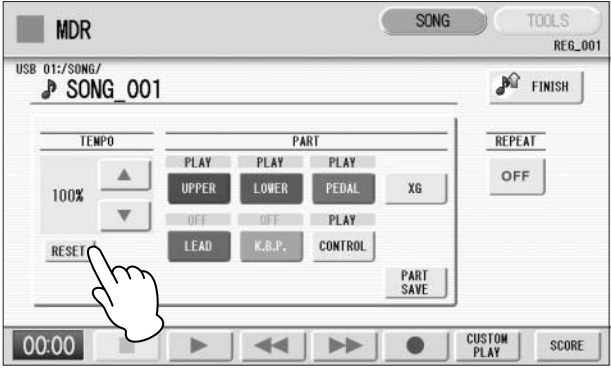

#### <span id="page-29-0"></span>●●●●●●●●●●●●●●●●●●●●●●●●●●●●●●●●●●●●●● 重复播放

该功能可让您重复播放文件夹中的所有乐曲或重复播放一首特定的乐曲。

- 选择要播放的乐曲。 1
- 如果要播放某个文件夹中的所有乐曲,请选择将要播放的第一首乐曲。 有关选择乐曲的详细信息,请参[见第](#page-10-0) 11 页。
- 按屏幕右上方的 **[SONG]** 按钮调出 **SONG** 页面。 2

按面板上的 & SETTINGS 按钮调出设置屏幕。 3

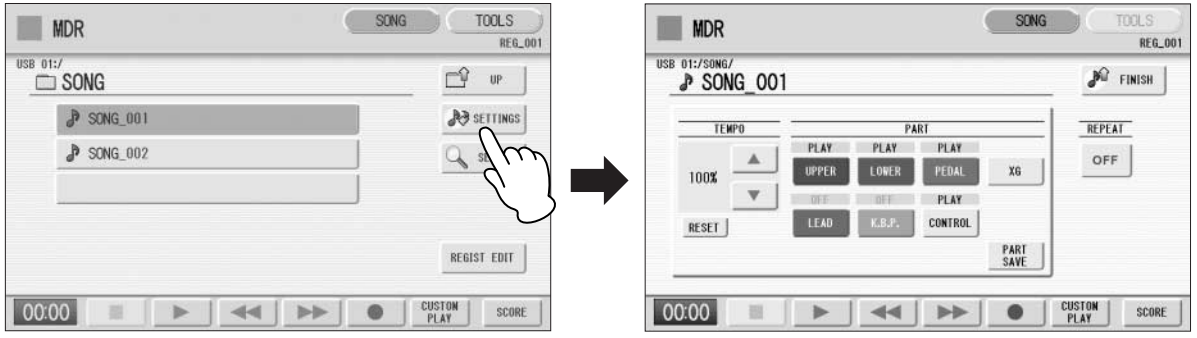

#### 按 **REPEAT** 按钮选择重复模式。  $\boldsymbol{\varDelta}$

每按一次按钮会切换模式。

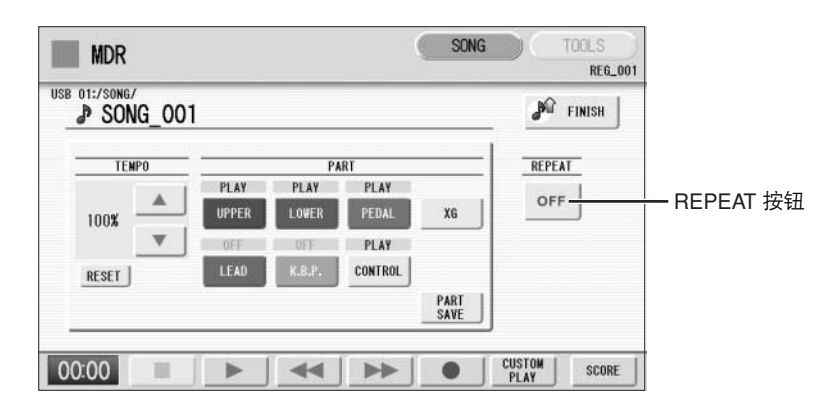

**SINGLE** (单曲)

重复播放当前选定的乐曲。

**二** ALL (全部) 按顺序重复播放当前选定文件夹下的所有乐曲。

**RANDOM** (随机) 随机重复播放当前选定文件夹下的所有乐曲。

**OFF** (关闭) 取消重复播放。

5

6

按屏幕右上方的 & FINISH 按钮退出设置屏幕。

按 **SONG** 页面中的 **[**F**]** (播放)按钮开始播放。

<span id="page-31-0"></span>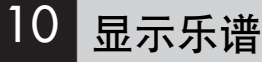

M.D.R. 屏幕可以显示录制到存储介质上演奏数据的乐谱。可以更改大小以及 要显示成员数。正在播放乐曲时,光标根据演奏移动并且自动翻页。

选择包含演奏数据的乐曲。 1

有关选择乐曲的详细信息,请参[见第](#page-10-0) 11 页。

按屏幕中的 **[SCORE]** 按钮。 2

将显示当前所选的乐曲乐谱。

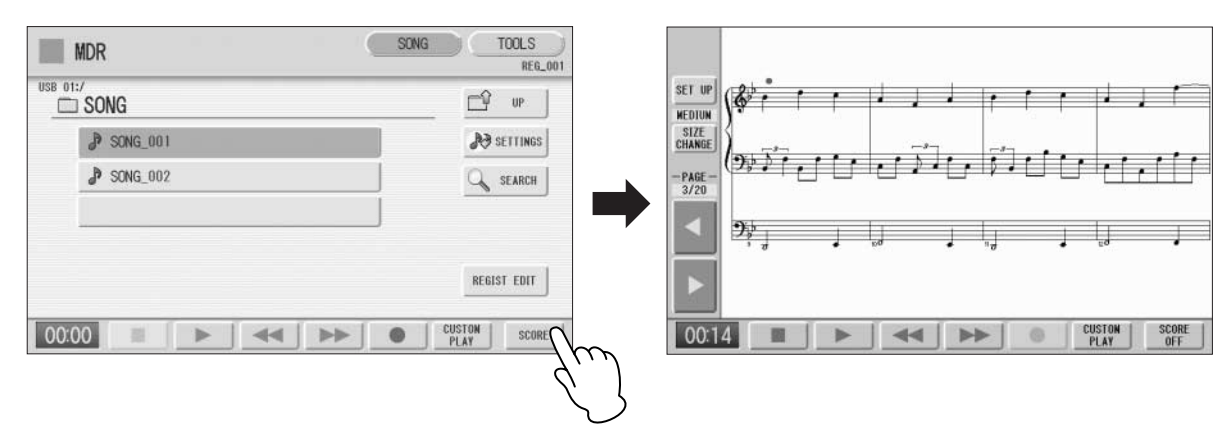

乐谱大小设置无法保存到注 |ππ| 注 册记忆。

3

#### $\overline{nm}$ |ππ| 注

 $\overline{nm}$ 

受保护乐曲的乐谱无法显示, 除了特别允许乐谱显示的乐 曲之外。

按屏幕中的 **[**F**]** (播放)按钮开始播放乐曲。

乐曲播放时,光标会相应移动并且在相应的点自动翻页。

在这种情况下, 按屏幕中的 [ ● ] (录音)按钮可让您录制乐曲并为您 显示乐谱。

按屏幕中的 [SIZE CHANGE] 按钮便可调整乐谱大小。每按一次 [SIZE CHANGE] 按钮会以下列顺序改变大小: 正常、大、超大、小、正常等 等。请注意,正在录制乐曲时无法更改乐谱大小。

使用 **[ ■ ]** ( 停止) 或 [ ■ ] ( 暂停) 按钮停止播放乐曲, 然后按屏幕 中的 **PAGE [**E**]** 或 **[**F**]** 按钮可手动翻页。  $\boldsymbol{\varDelta}$ 

按这些按钮可移动到上一页或下一页。PAGE [▶] 按钮可被分配到左 侧脚控开关 (第 33 [页\)](#page-32-0)。

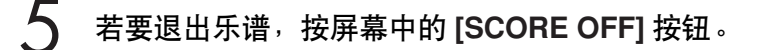

<span id="page-32-0"></span>乐谱设置屏幕可让您选择要显示的内容。在此屏幕中,您也可以将下一页功 能指定到左侧脚控开关:

ताता 注 请注意,正在录制乐曲时无 法更改乐谱设置。录音过程 中 [SET UP] 按钮被禁用。

显示乐谱。 1

## 按屏幕中的 **[SET UP]** 按钮调出乐谱设置屏幕。

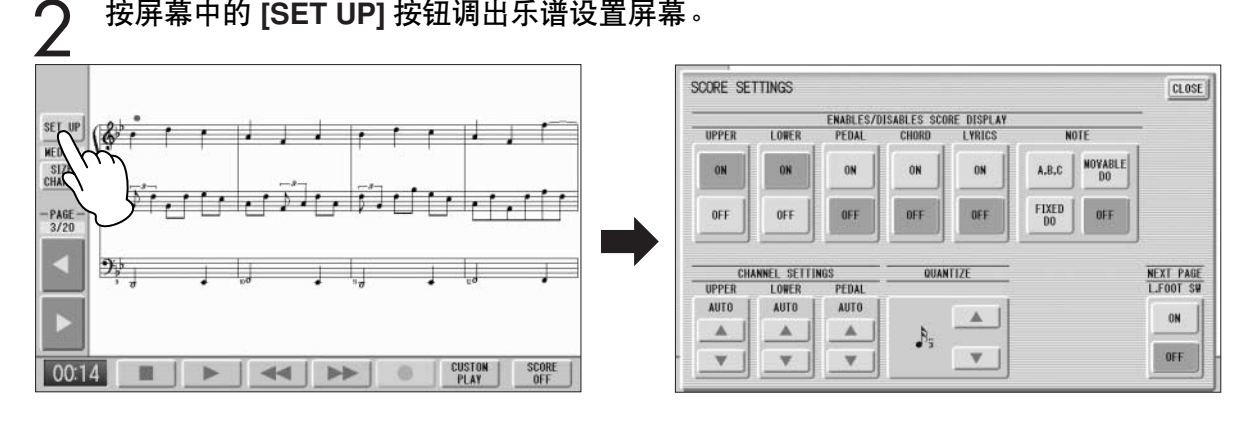

●●●●●●●●●●●●●●●●●●●●●●●●●●●●●●●●●●●●●●

## 更改乐谱设置。 3

4

若要设置是否显示乐谱中的特定部分,请按每个部分的相应 [ON] 或 [OFF] 按钮。请注意,至少应将上键盘、下键盘或脚键盘中的一个设为  $[ON] \circ$ 

音符可用设置以及显示方式 (NOTE)包括 [A, B, C] (普通 C-D-E 表 示), [FIXED DO] (固定调), [MOVABLE DO] (首调)和 [OFF] (关闭)。

对于通道 (CHANNEL SETTINGS)设定,使用 [▲] 或 [▼] 按钮便可 将上键盘、下键盘和脚键盘指定到各个通道。也可以在按下 [▲] 或 [▼] 按钮后使用数据控制旋钮选择通道。选择 [AUTO] 自动将部分根据乐 曲数据指定到各个通道。

若要设置量化值 (QUANTIZE),请使用 [▲] 或 [▼] 按钮。也可以在 按下 [▲] 或 [▼] 按钮后使用数据控制旋钮选择通道。选择的音符值越 短,显示的乐谱便越精确。

将 NEXT PAGE L. Foot SW 设为 [ON] 可让您用左侧脚控开关将乐谱翻 到下一页。也可以使用屏幕中的 PAGE [▶ ] 按钮将乐谱翻到下一页。 如果节奏、滑音和 / 或旋转扬声器被指定到左侧脚控开关并设为打开, 那么指定的功能以及下一页功能均会起作用。

按屏幕右上方的 **[CLOSE]** 按钮从乐谱设置屏幕中退出。

#### $\overline{m}\overline{m}$ ⅢⅢ 注

乐谱屏幕设置无法保存到注 册记忆。

只有左侧脚控开关设置可保 存到 USB 闪存,这是因为注 册数据与所有注册记忆编号 是相同的。

#### mm 注

将 NOTE 设为 [MOVABLE DO] 可将每个键位音符显示 为 "Do"。

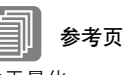

关于量化

<span id="page-33-1"></span>11 其它功能 (工具)

M.D.R. 屏幕中的 TOOLS 页面具有多种功能,如乐曲复制、乐曲删除等等。

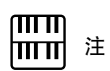

如果文件夹已经包含了 120 首 XG 乐曲, 则无法进行乐 曲复制;或者如果文件夹已 经包含了 120 个文件夹, 则 无法进行文件夹复制。

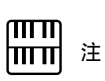

在下列情况下,即使文件夹 / XG 乐曲数量仍未达到最大数 量,可能也无法进行复制。 选择了目的地根目录并且乐 曲名称 / 路径过长。

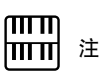

如果在 MDR 中包含了无法识 别的文件,复制操作会自动 停止。

7

#### $m<sub>m</sub>$ |ⅢⅢ| 注

如果将受保护的乐曲复制到 与源乐曲所在的相同文件夹, 则复制的乐曲会变为受保护 的编辑乐曲。

为了避免存储介质上的重要 数据丢失,请将存储介质牢 固地连接到 **USB TO DEVICE** 端口。

<span id="page-33-2"></span><span id="page-33-0"></span>乐曲复制

该功能可让您复制文件夹 / 乐曲。也可在两种不同的存储介质间复制和交换 数据。 (使用 EL 系列如 EL-900 创建的乐曲不能被一对一复制。)请确定事 先检查目标存储介质的剩余内存。

●●●●●●●●●●●●●●●●●●●●●●●●●●●●●●●●●●●●●●

## 移动受保护的乐曲

受保护的乐曲可以在一个文件夹内复制,但无法复制到另一个文件夹或存储 介质。如果将另一个文件夹或存储介质指定为复制目的地,则会出现所移动 乐曲未被复制的信息提示。按下 [MOVE] 按钮时,受保护的原创乐曲以及从 相同受保护的原创乐曲所获得的所有受保护的编辑乐曲将会被一起移动。这 样便可以有效地 "移动"一首受保护的乐曲,而不是将其 "复制"。 如果复制同时包含了不受保护和受保护的乐曲的文件夹,则只会对不受保 护的乐曲自动进行复制操作,而受保护的乐曲将被移动 (不复制)。

#### 若要复制某个乐曲:

将包含要复制文件夹 / 乐曲的存储介质以及目标存储介质插入。

- **•** 若要在一个存储介质中复制 将包含要复制乐曲的存储介质插入。
- **•** 若要将一首乐曲从 **USB** 闪存复制到另一个闪存 将包含要复制乐曲的 USB 闪存以及目标 USB 闪存插入。没有足够的端口 时,请使用自供电的 USB 集线器。如果没有 USB 集线器,请按照第 [36](#page-35-1) 页 上的步骤复制乐曲。

选择要复制的文件夹 **/** 乐曲。 有关选择乐曲的详细信息,请参见第 11 [页。](#page-10-0)

按屏幕右上方的 **[TOOLS]** 按钮调出 **TOOLS** 页面。

2

## 按屏幕中的 **[COPY]** 按钮调出复制到屏幕。

3

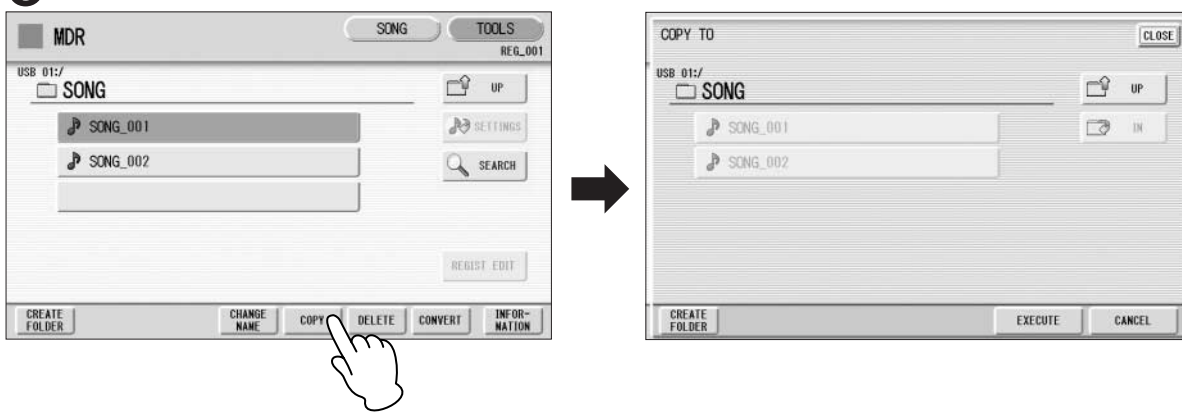

- (如有必要)更改目的地。 有关更改目的地的详细信息,请参见第 [11](#page-10-0) 页。 4
- 按 **[EXECUTE]** 按钮执行复制。 5

目的地中的文件夹 / 乐曲名称与源乐曲的名称相同。如果将文件夹 / 乐 曲复制到包含与源乐曲名称相同的乐曲的文件夹中,复制的名称则会 变为"源乐曲名称 XXX"(XXX 表示乐曲编号)。如果想要更改文件 夹 / 乐曲名称, 请参见第18[页。](#page-17-1) 如果将 XG 兼容乐曲复制到包含与源乐曲名称相同的乐曲的另一个文件

夹或存储介质,则会出现提示确认覆盖乐曲的信息。选 [OVERWRITE] 将覆盖目的地中的 XG 兼容乐曲。

#### 如何取消文件夹复制操作

如果想要在执行复制操作时取消文件夹复制操作,请按 [CANCEL] 按钮。 但是,操作可能还会需要很长时间,这是因为只有将当前文件夹中的所有 文件复制后才会执行停止操作。

如果取消操作,请务必确认哪些文件已经被正确复制、哪些文件没有被正 确复制。

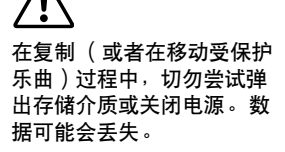

#### ௱௱ ⅢⅢ 注

执行复制操作过程中,复制 的大致时间出现在屏幕上; 请注意,实际所需时间可能 会有所不同。

#### $\overline{mn}$ ⅢⅢ 注

如果执行存储介质复制,则 会在目的地文件夹中创建出 "#MEDIA"的文件夹名称。

#### $\overline{nm}$ ⅢⅢ 注

如果显示信息 "The source folder hierarchy is too deep" (源文件夹层级太深),请手 动逐个复制文件夹中的每个文 件夹。

如果显示信息 "Path name is too long" (路径名太长), 请更改层级或者将文件夹名 称重命名为更短的名称。

#### mm ⅢⅢ 注

如果在文件夹中检测到无法 识别的文件,复制操作会被 自动停止。

在操作过程中取出存储介质可 能会造成数据损失。切勿尝试 取出存储介质,除非出现信息 "**Eject the source media**" (请弹出源存储介质)。

## <span id="page-35-1"></span><span id="page-35-0"></span>若要将一首乐曲从 **USB** 闪存复制到另一个闪存:

建议将两个存储介质 (源和目标)同时连接到 USB TO DEVICE 端口。但 是,如果没有足够的可用端口,则可以按照下列步骤复制乐曲。 无法在该步骤中执行文件夹复制。

- 按照第 **[34](#page-33-2)** 页上的步骤 **1 3**。 1
- 按 □ 。 按钮多次直到显示存储介质列表。  $\mathcal{P}$
- 将 "**MEMORY**"选择为目标。 3

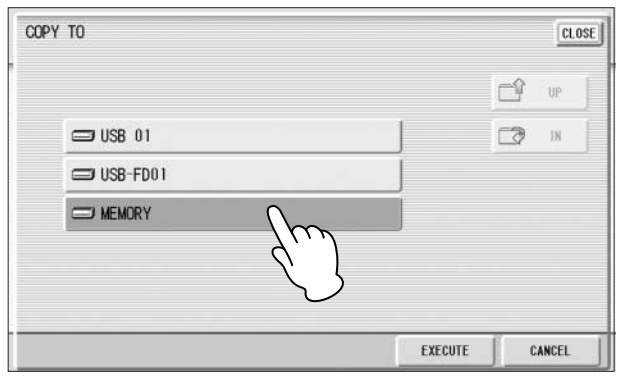

#### 按 **[EXECUTE]** 按钮执行乐曲复制。

要复制的乐曲会被复制到 Electone 的内存中。在屏幕上将出现信息 "Eject the source media"(请弹出源存储介质)。

#### 请弹出源存储介质。 5

弹出源存储介质后,在屏幕上将显示信息 "Insert the destination media" (请插入目标存储介质)。

插入想要复制到的目标存储介质。

## 选择目标。 7

6

有关指定目标的详细信息,请参见第 11 [页。](#page-10-0)

#### 按 **[EXECUTE]** 按钮执行乐曲复制。选择 **[OVERWRITE]** 执行,或者 选择 **[CANCEL]** 取消操作。 8

复制的乐曲名称与源乐曲的名称相同。如果将乐曲复制到包含与源乐 曲名称相同的乐曲的文件夹中,复制的乐曲名称则会变为 "源乐曲名 称 \_XXX"(XXX 表示乐曲编号)。

如果将 XG 兼容乐曲复制到包含与源乐曲名称相同的乐曲的另一个文件夹 或存储介质,则会出现提示确认覆盖乐曲的信息。选择 [OVERWRITE] 将 覆盖目的地中的 XG 兼容乐曲。

如果想要更改乐曲名称,请参见[第](#page-17-1) 18 页。

 $\mathbb{R}^2$  +  $\mathbb{Z}$ 

如果想要放弃操作,按 [CANCEL] 按钮。

在复制受保护乐曲的过程中, 切勿尝试关闭电源。数据可

能会丢失。

 $\sqrt{mn}$ 

## <span id="page-36-0"></span>乐曲删除

可以删除一首乐曲的数据。您可以指定仅删除注册数据, 仅演奏数据, 或者 同时删除两者 (整首乐曲)。另外,只可以删除在 ELS-01/01C 上创建的乐 曲和 XG 兼容乐曲。使用 EL 系列乐器如 EL-900 创建的乐曲无法被删除。

●●●●●●●●●●●●●●●●●●●●●●●●●●●●●●●●●●●●●●

选择要删除的乐曲。 有关选择乐曲的详细信息,请参见第 [11](#page-10-0) 页。 1

按屏幕右上方的 **[TOOLS]** 按钮调出 **TOOLS** 页面。 2

- - 按屏幕中的 **[DELETE]** 按钮。
- 将出现提示操作确认的信息。 3

确定要删除的乐曲显示在屏幕中。如果想要更改乐曲,按 [CANCEL] 按钮并选择需要的乐曲。

按想要删除的特定数据的按钮 ("**DELETE ALL**"、"**DELETE REGIST**"或 "**DELETE PERFORMANCE**")。所选数据将被删除。  $\boldsymbol{\varDelta}$ 

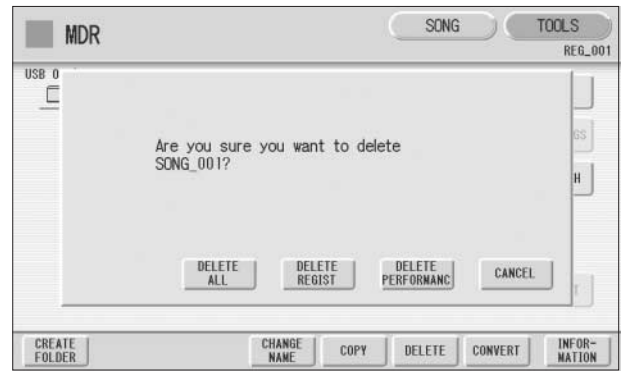

- **DELETE ALL**:删除整首乐曲。
- **DELETE REGIST**:仅删除乐曲中的注册数据。
- **DELETE PERFORMANCE**:仅删除乐曲中的演奏数据。

按 [CANCEL] 将取消操作。

删除文件夹、只有注册的乐曲、只有演奏数据的乐曲、受保护的乐曲或 **XG** 兼容乐曲时:

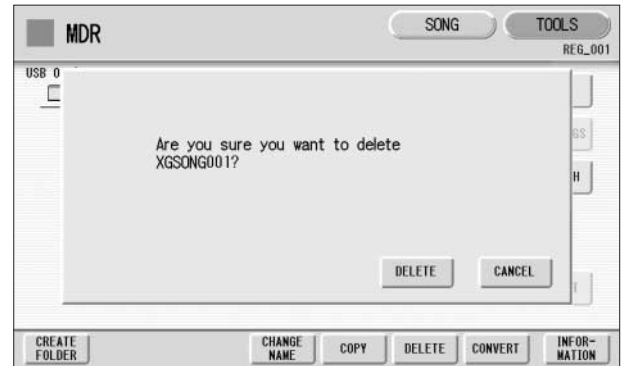

选择 [DELETE] 删除数据, 或者选择 [CANCEL] 取消操作。

#### <span id="page-37-0"></span>●●●●●●●●●●●●●●●●●●●●●●●●●●●●●●●●●●●●●● 转换为 **XG**

该功能可让您将 ELS-01/01C 乐曲数据转换为 XG 格式数据。可以使用 XG 设 备播放数据。转换的 XG 乐曲数据可能与原始数据的发音不同。 在转换之前,确认存储介质可以容纳充足的可用空间。受保护的乐曲无法转 换为 XG 格式。

选择要转换为 **XG** 的乐曲。 1

有关选择乐曲的详细信息,请参见第 11 [页。](#page-10-0)

按屏幕右上方的 **[TOOLS]** 按钮调出 **TOOLS** 页面。 2

## 按 **[CONVERT]** 按钮。 3

出现信息 "Which do you want to select?"(想要转换哪个文件?)

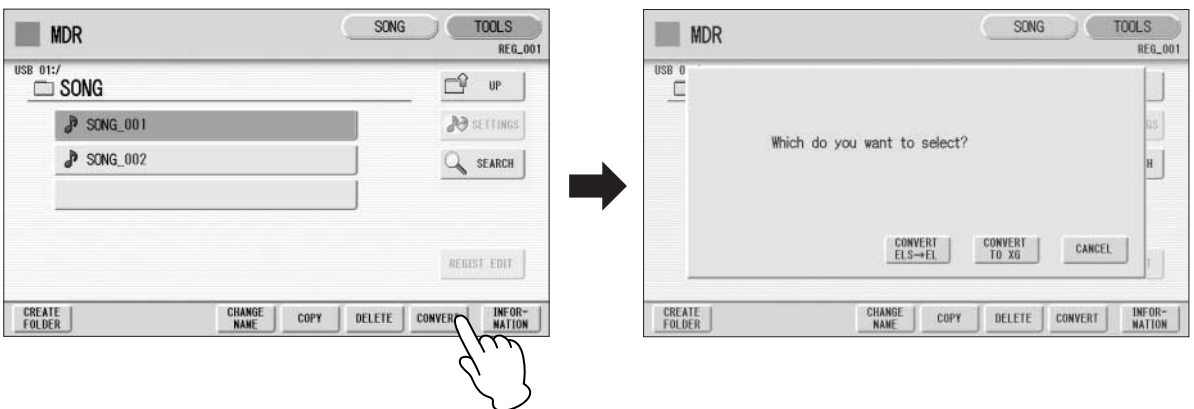

#### 按 **[CONVERT TO XG]** 按钮。 将出现以下画面。 4

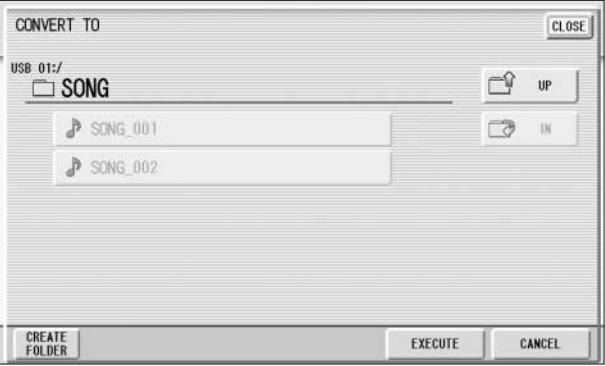

#### (如有必要)更改保存转换乐曲的目的地。 5

有关更改目的地的详细信息,请参见第 [11](#page-10-0) 页。

#### 按 **[EXECUTE]** 按钮。

这时会出现表示正在检查转换数据的信息并且 M.D.R. 开始播放所选乐 曲。播放完成后,屏幕将返回之前的屏幕。

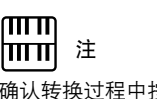

▐█████▏注<br>确认转换过程中按下键盘或 ◇<br>按下面板控制旋钮会被记录 按下面板控制旋钮会被记录 到转换的 XG 兼容乐曲中。

#### <span id="page-38-0"></span>●●●●●●●●●●●●●●●●●●●●●●●●●●●●●●●●●●●●●● 将 **ELS** 格式转换为 **EL**

可以将在 ELS-01/01C 上创建的乐曲转换为 EL 系列格式,并保存到软盘中。 转换的数据可以在 EL 系列 Electone 如 EL-900 中使用。受保护的乐曲无法使 用该功能。

您需要安装选购的软盘驱动器,如 UD-FD01。

## 选择要转换为 **EL** 系列格式的乐曲。

有关选择乐曲的详细信息,请参见第 [11](#page-10-0) 页。 1

#### 在 **TOOLS** 页面中,按 **[CONVERT]** 按钮。 2

出现信息 "Which do you want to select?" (想要转换哪个文件?)

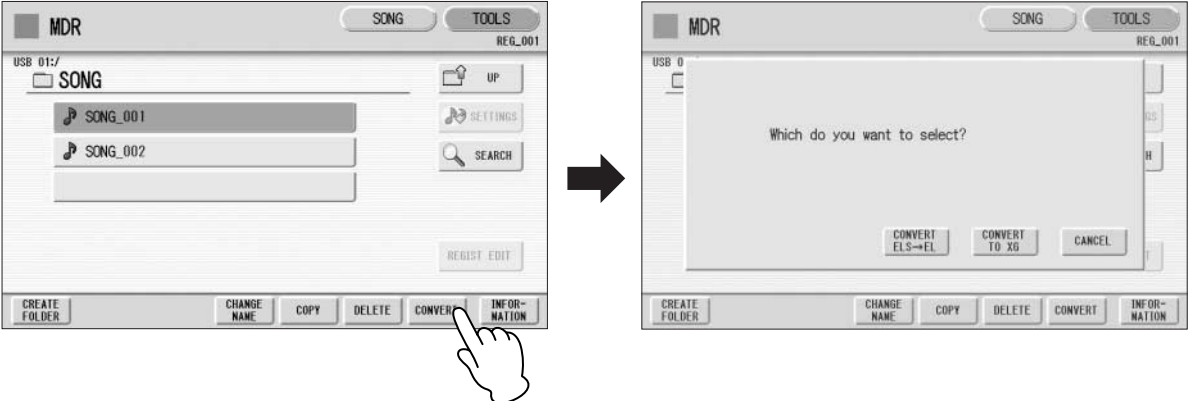

## 按 **[CONVERT ELS** ➞ **EL]** 按钮。

如果源乐曲包含两个或两个以上的注册库,您需要准备相同数量的目 3 <sup>注</sup> 标乐曲以保存转换数据。

如果源乐曲的名称包含全角字 符或日文字符,这些字符将显<br>示为问号( 如 "????")。

## 插入软盘,然后按屏幕中的 [EXECUTE] 按钮。 如果软盘的剩余内存不足,将无法进行转换。 (将出现一条错误信息 示为问号 (如 "????")。 4

并且操作将取消。)

#### <span id="page-38-1"></span>●●●●●●●●●●●●●●●●●●●●●●●●●●●●●●●●●●●●●● 将 **EL** 格式转换为 **ELS**

可以将软盘中使用 EL 系列 Electone, 如 EL-900 创建的乐曲转换为 ELS-01/ 01C 格式,并将其保存到 Yamaha 认可的 USB 闪存。您需要安装选购的软盘 驱动器, 如 UD-FD01。根据原始乐曲, 转换乐曲的声音或速度可能与原始乐 曲不同,或者原始乐曲的下一首乐曲功能可能会失效。

插入包含想要转换为 ELS 格式乐曲的软盘, 然后选择源乐曲。 有关选择乐曲的详细信息,请参见第 11 [页。](#page-10-0) 1

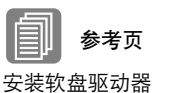

## ௱௱ 111111 注

将受保护的 EL 数据转换为 ELS 格式时,请将 EL 磁盘的写保护 标签设定到 "overwrite"位置 (标签关闭)。

音乐磁盘录制器 (MDR)

7

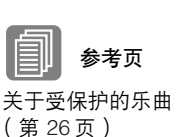

 $\overline{\text{mm}}$ ⅢⅢ 注 用户节奏无法转换为 EL 格式。

#### 在 **TOOLS** 页面中,按 **[CONVERT]** 按钮。 如果想要从 EL 格式转换为 ELS 格式, 则会出现一条确认信息。 2

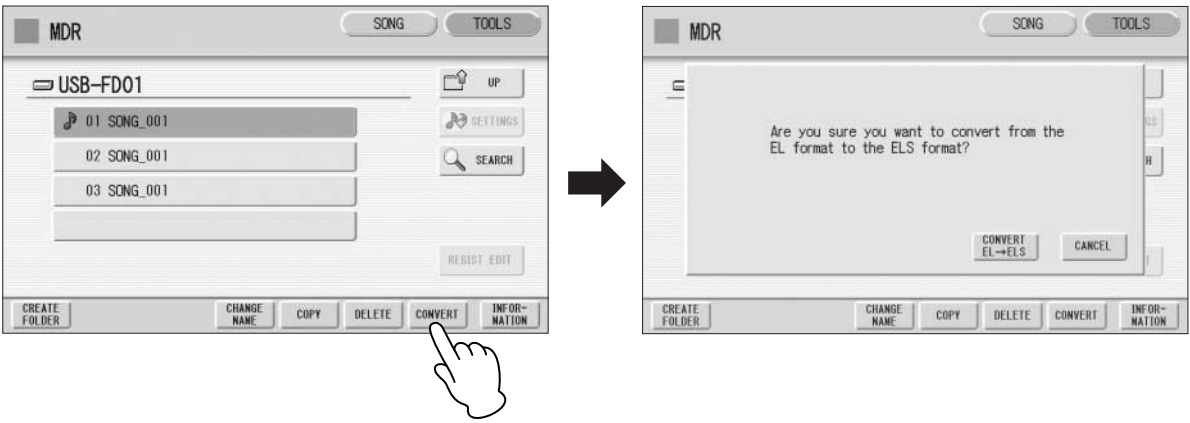

按屏幕中的 **[CONVERT EL** ➞ **ELS]** 按钮,然后为转换的乐曲指定目 的地。 3

若要在 ELS-01/01C 上使用转换的乐曲, 则目的地必须是 USB 闪存。

按屏幕中 **[EXECUTE]** 按钮开始转换。  $\boldsymbol{\varDelta}$ 

如果 USB 闪存的剩余内存不足,将无法进行转换。 (将出现一条错误 信息并且操作将取消。)

## <span id="page-39-0"></span>检查剩余内存

●●●●●●●●●●●●●●●●●●●●●●●●●●●●●●●●●●●●●●

在 TOOLS 页面中, 按 [INFORMATION] 按钮。如果选择了存储介质, 则会 显示存储介质中的剩余内存;并且如果选择了乐曲,则会显示乐曲数据容 量、标题、作曲家等等。

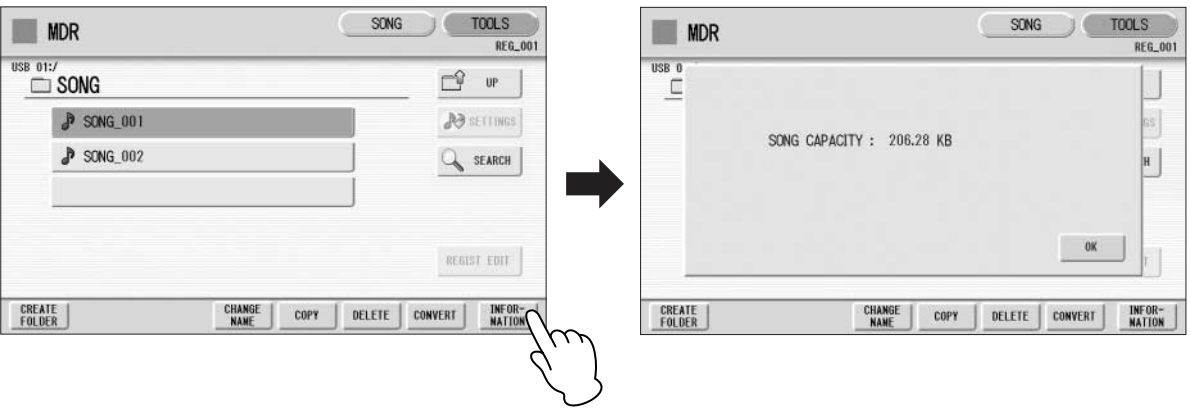